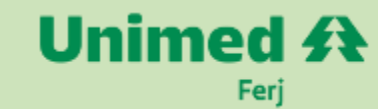

### *Manual de Acesso e Utilização*

## **Portal Empresa Unimed Ferj**

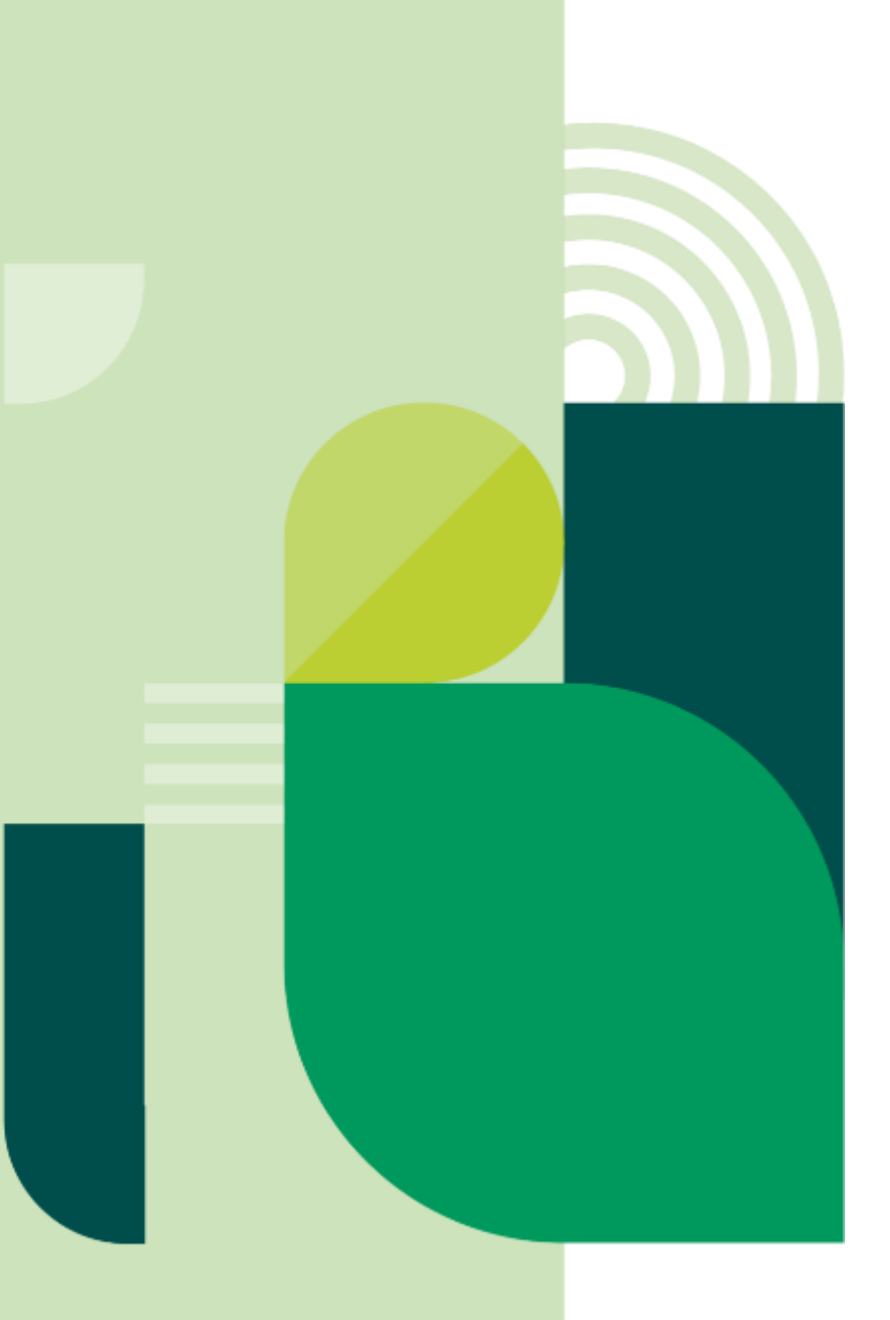

## **Introdução**

#### Olá, cliente FERJ!

Seja bem-vindo(a) ao Portal Empresa Unimed Ferj. Nosso principal objetivo é facilitar o seu dia a dia e tornar a sua experiência conosco cada vez melhor.

Para isso, disponibilizamos uma ferramenta que possibilita aos nossos clientes empresariais terem mais independência e efetuarem, por exemplo, movimentações cadastrais.

Trazemos aqui um guia para auxiliar o primeiro acesso, com as instruções necessárias para que possam desfrutar dos serviços oferecidos.

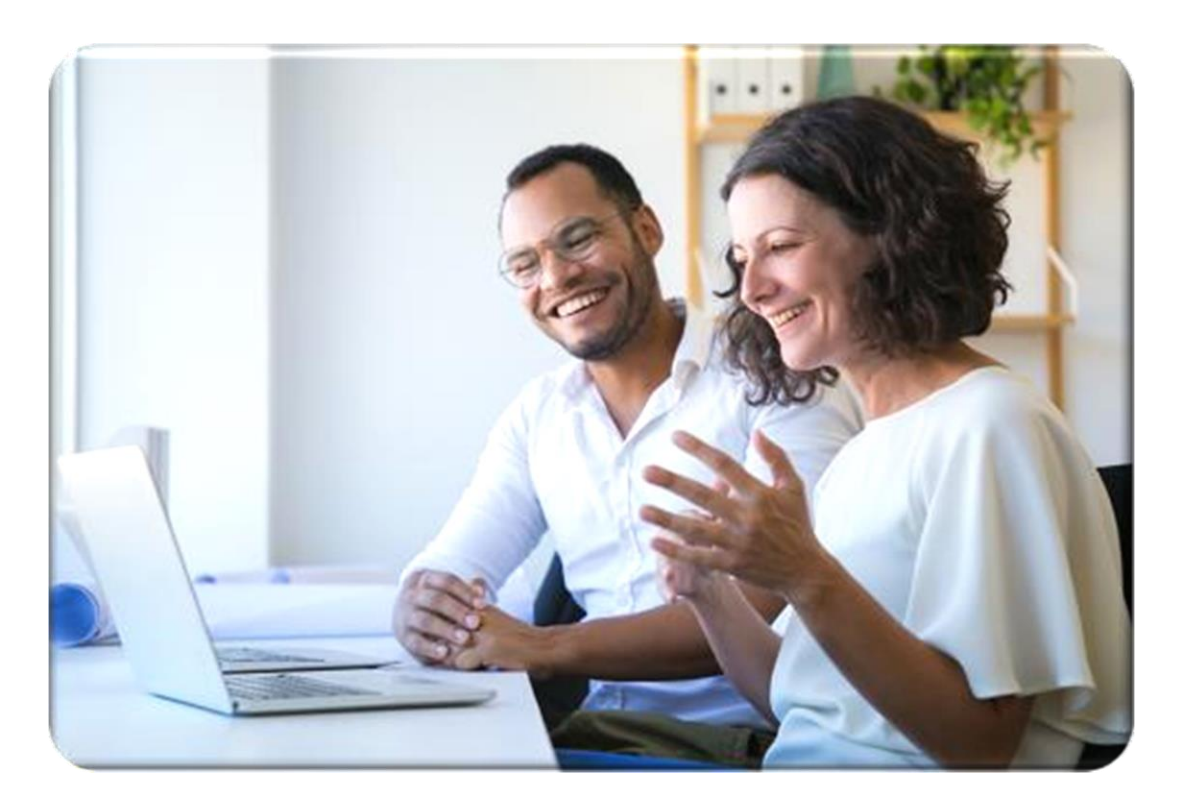

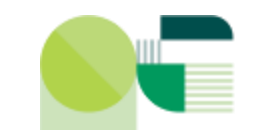

Neste primeiro momento, é importante que você mantenha sua caixa de entrada do e-mail corporativo sempre atualizada. Por lá, enviaremos um convite da Microsoft (pelo endereço *[invites@microsoft.com](mailto:invites@microsoft.com)*) para que você tenha acesso ao portal da Unimed Ferj para empresas.

Assim que recebê-lo, confirme se o remetente é da Unimed FDRJe click no link *"Aceitar o Convite"*, conforme a imagem destacada ao lado.

Se o seu acesso não é por e-mail, mas sim via IP liberado, favor considerar o Manual a partir da tela 10.

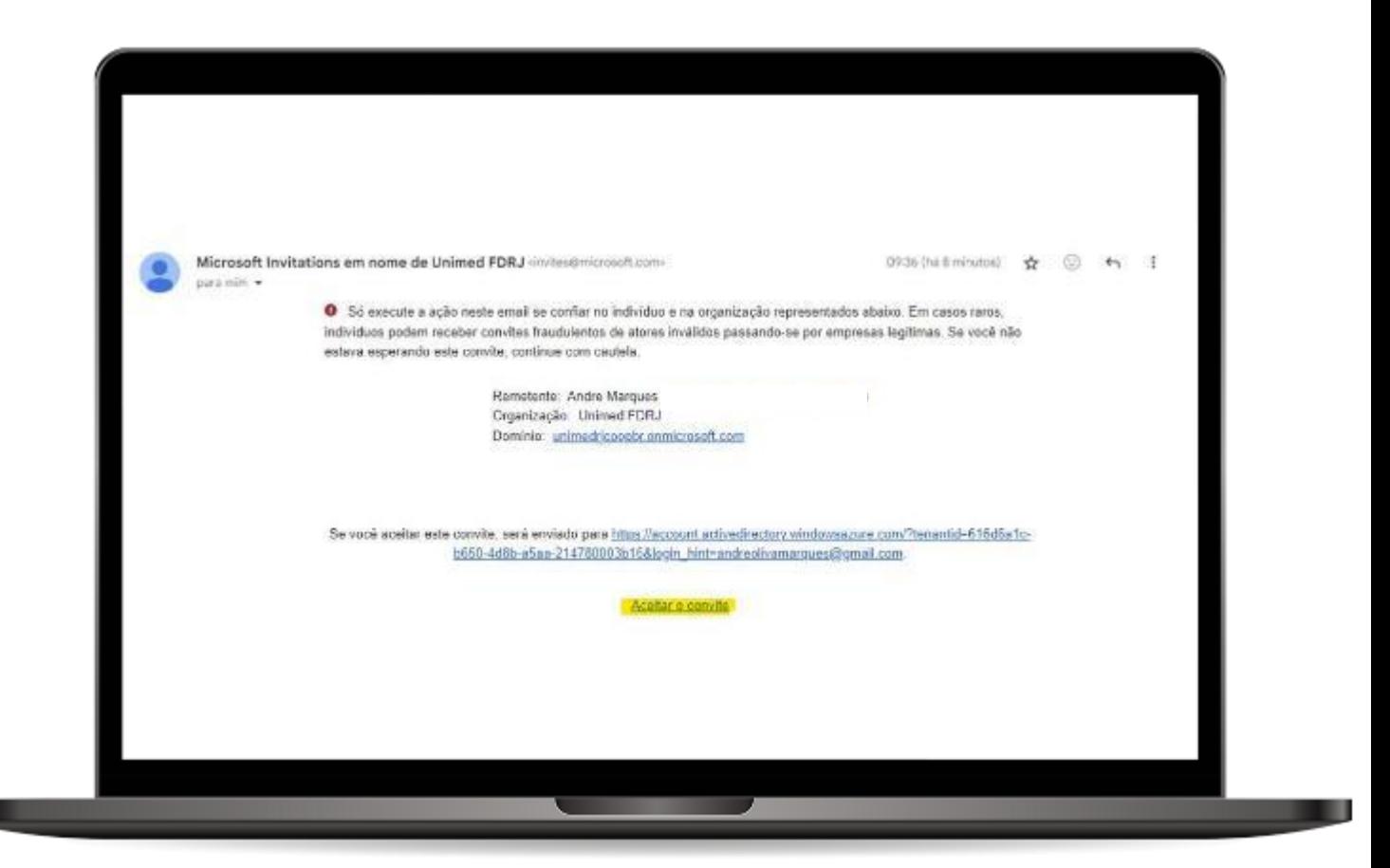

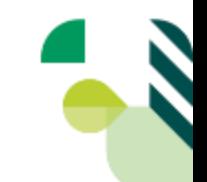

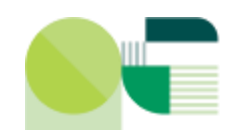

Em seguida , você será redirecionado para uma tela igual a esta mostrada ao lado. Clique no botão "Enviar código" e aguarde. Você receberá uma senha de acesso no e -mail.

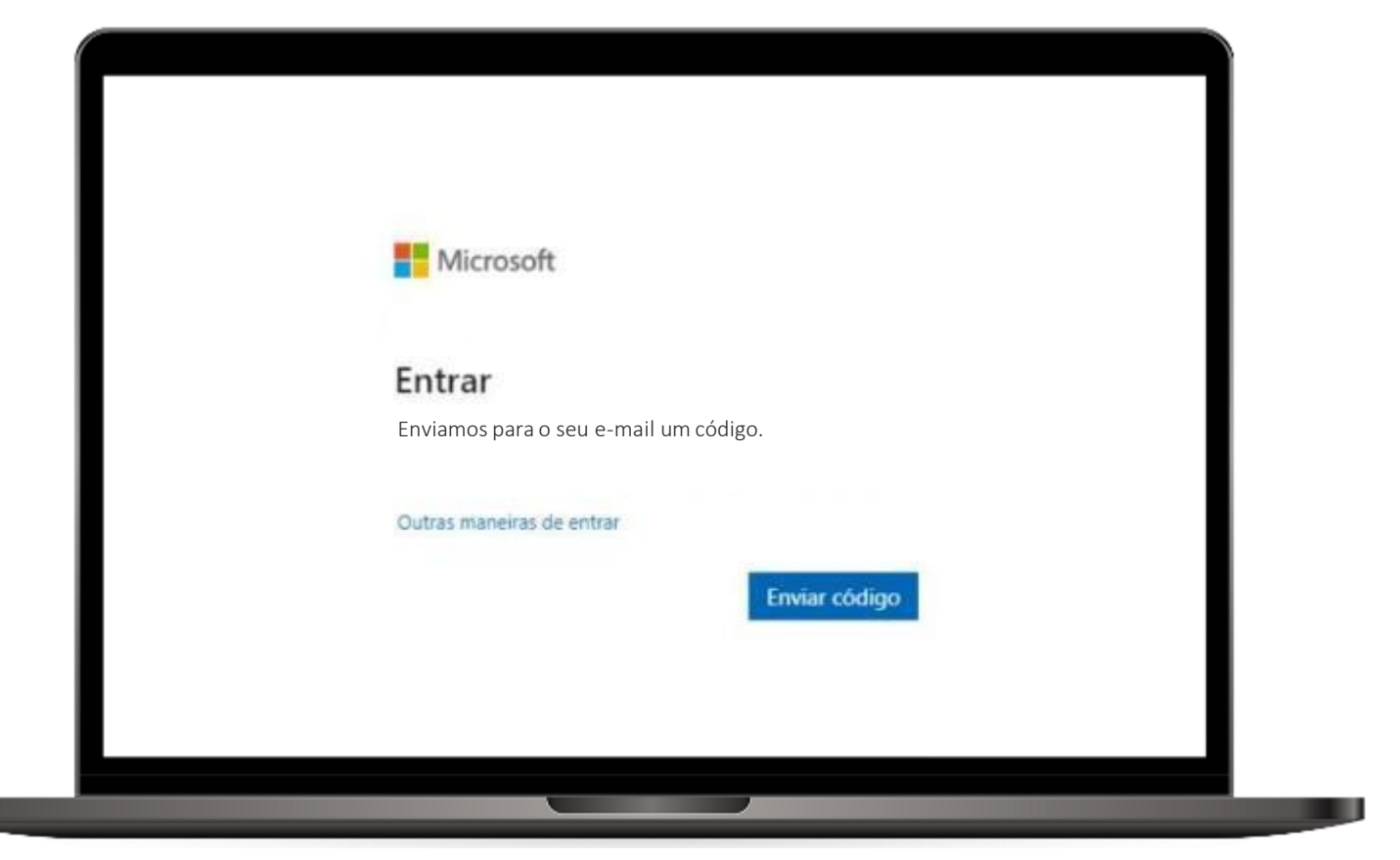

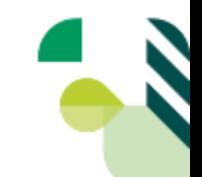

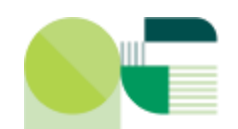

#### Para prosseguir, copie o código de acesso, conforme o exemplo:

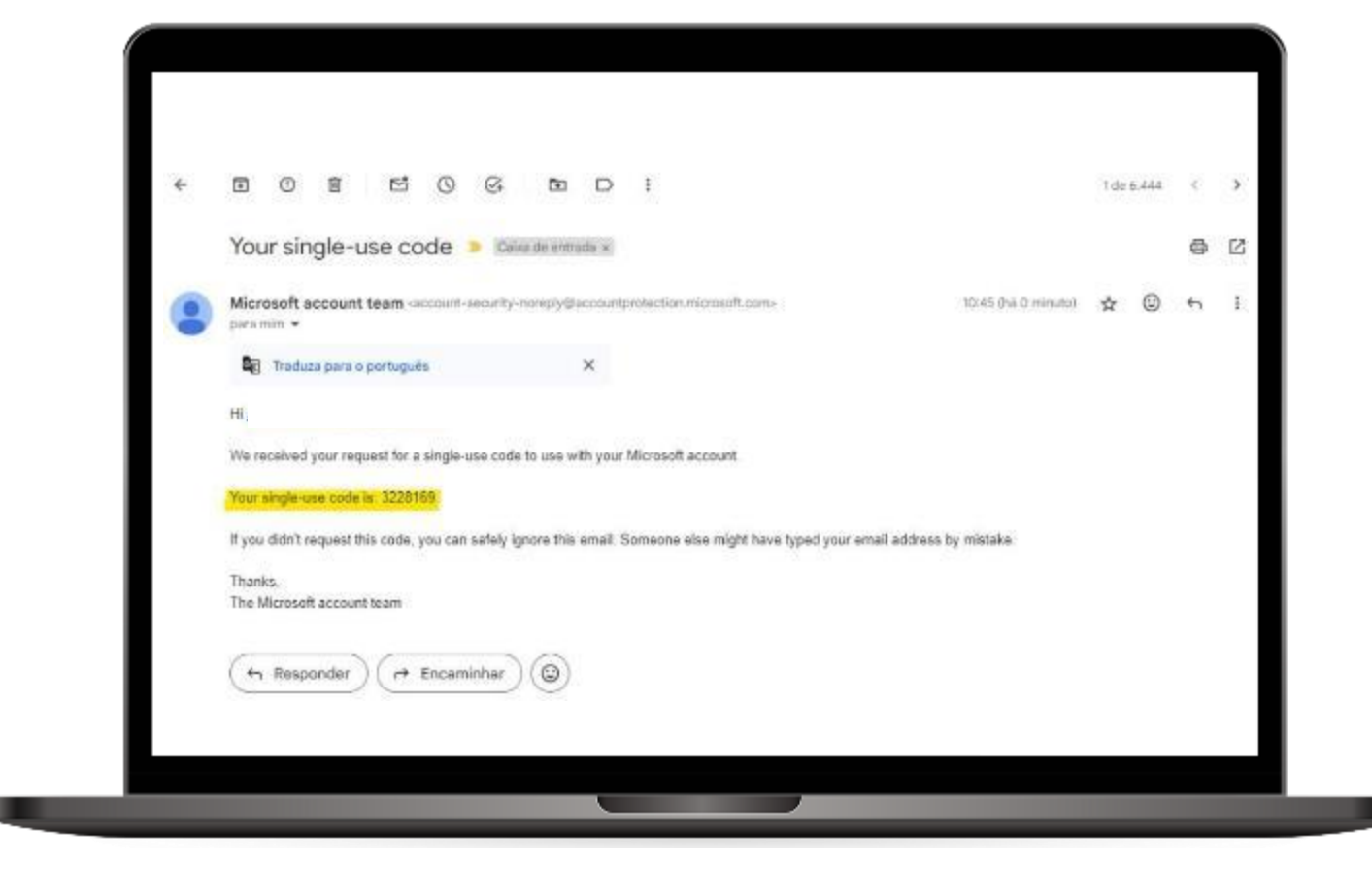

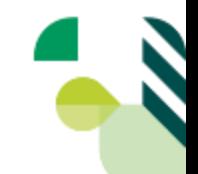

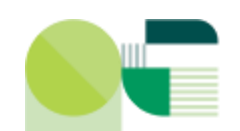

#### Você encontrará uma tela como essa. Coloque o código copiado para contin u a

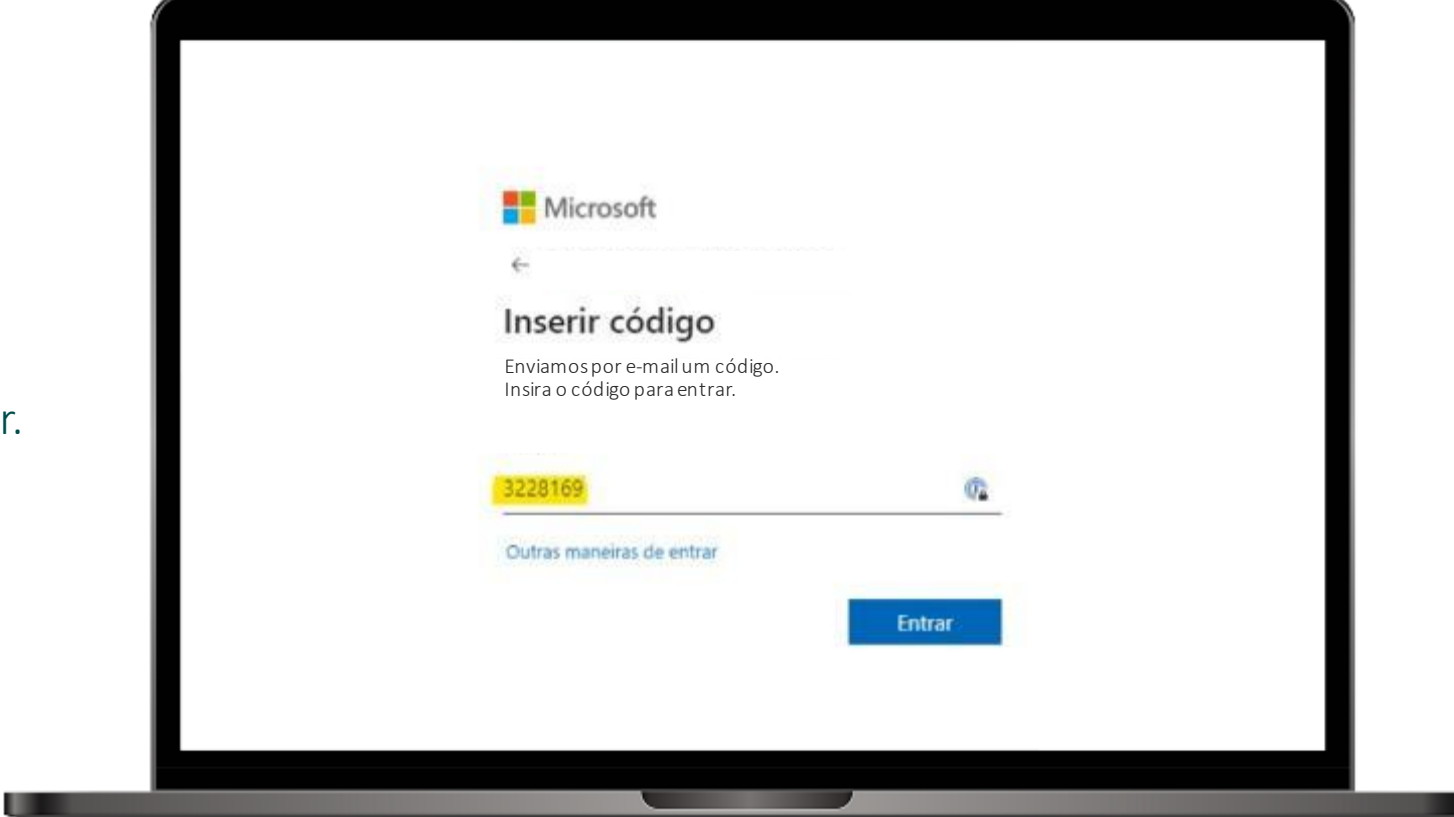

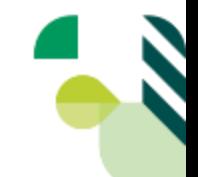

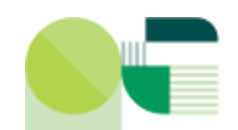

Para facilitar os próximos acessos, sugerimos que você clique no botão "Sim". Desta forma, seus dados ficarão gravados e você não precisará repetir o processo para entrar da próxima vez.

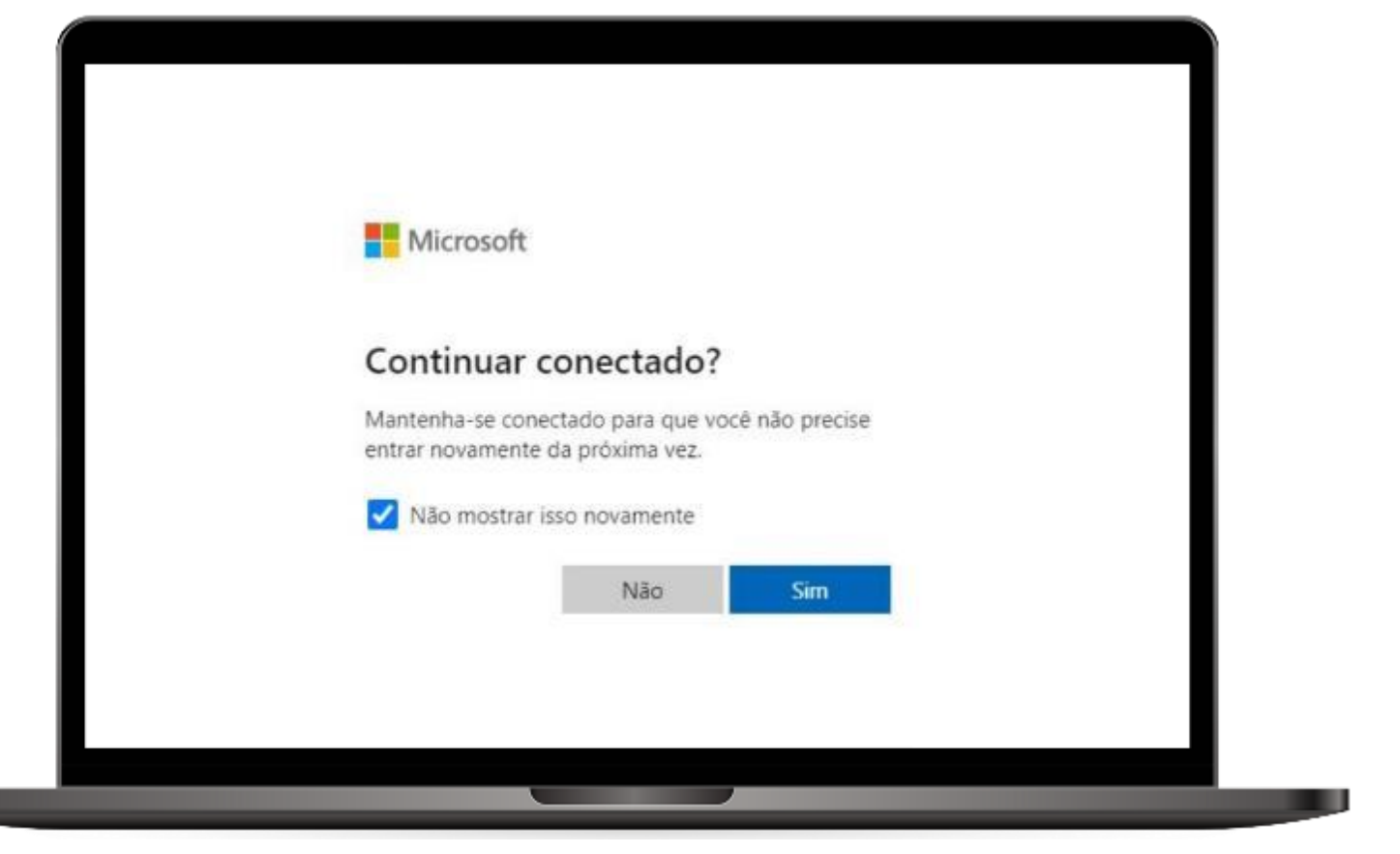

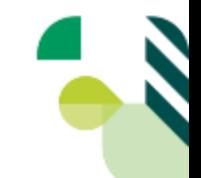

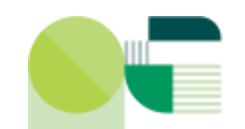

Na tela seguinte, você deve aceitar as permissões de acesso solicitadas pela Unimed FDRJ. Para isso, basta clicar no botão *"Aceitar".* Desta forma, você finalizará seu cadastro na plataforma.

Fique tranquilo! Os dados coletados após sua permissão são exclusivos durante o acesso ao Portal Empresa.

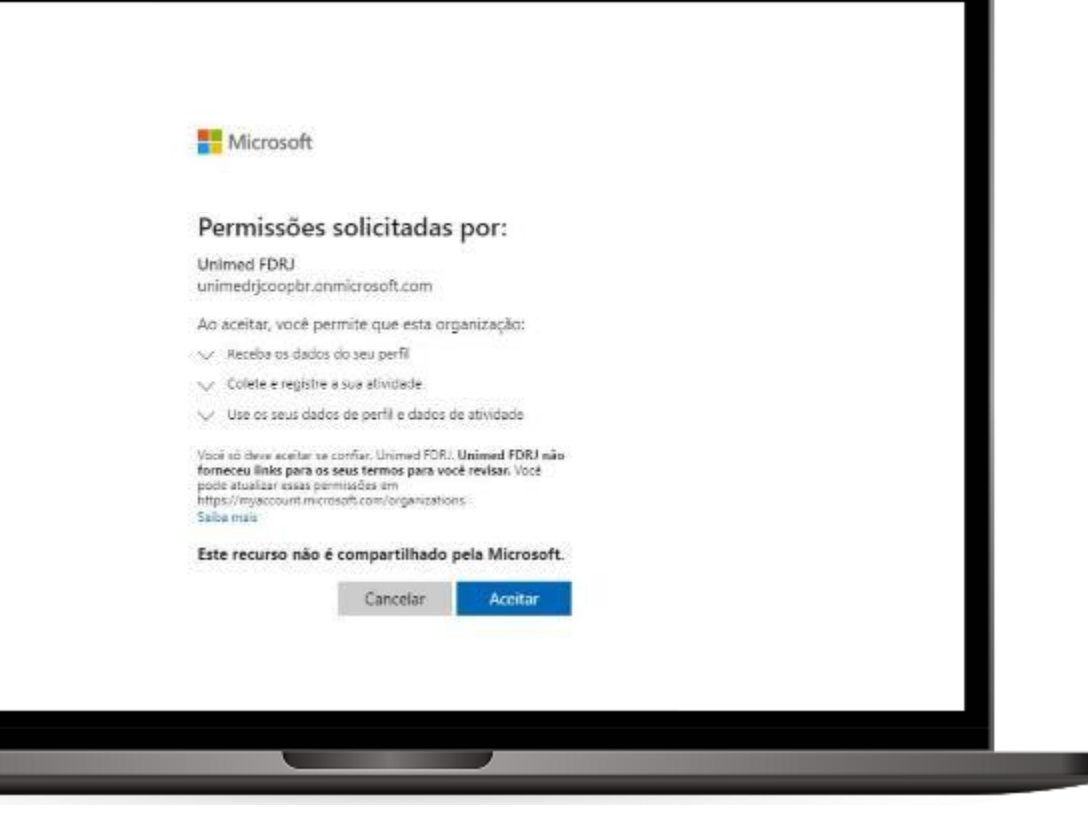

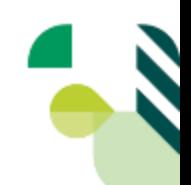

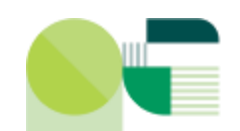

Pra quem utiliza o serviço de e-mail da Microsoft, após realizar o cadastro, será direcionado para uma tela similar.

Sendo o próximo passo, acessar o endereço abaixo:

*[https://empresa.unimedrj.coop.br](https://empresa.unimedrj.coop.br/)*

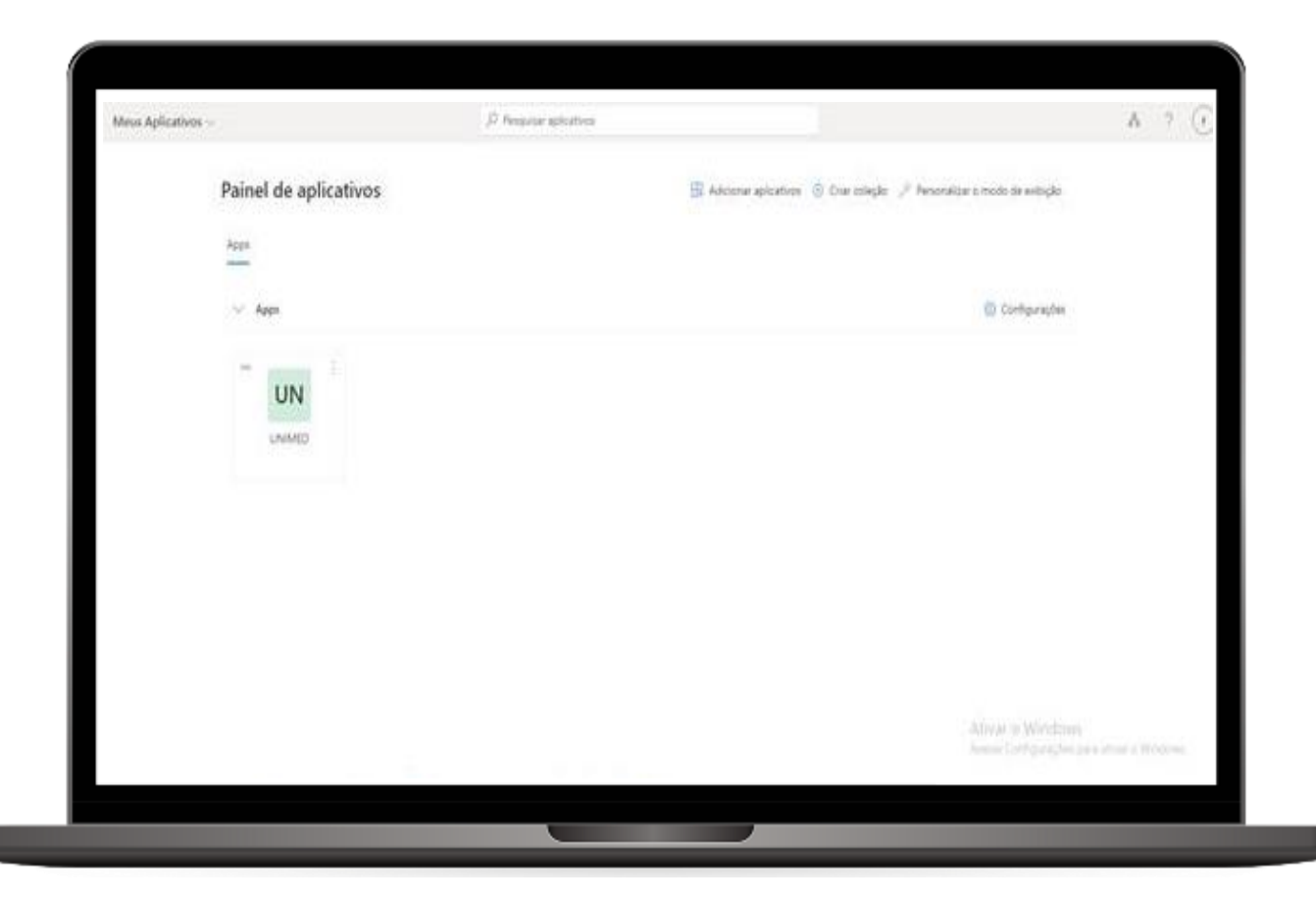

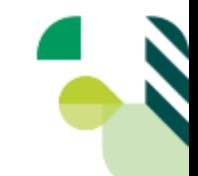

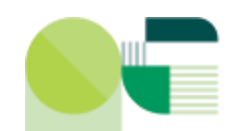

Depois disso, entre no site *[https://empresa.unimedrj.coop.br](https://empresa.unimedrj.coop.br/)* e coloque seu e-mail corporativo, o mesmo utilizado para fazer o cadastro na plataforma da Microsoft.

A senha também será enviada para o seu endereço eletrônico corporativo.

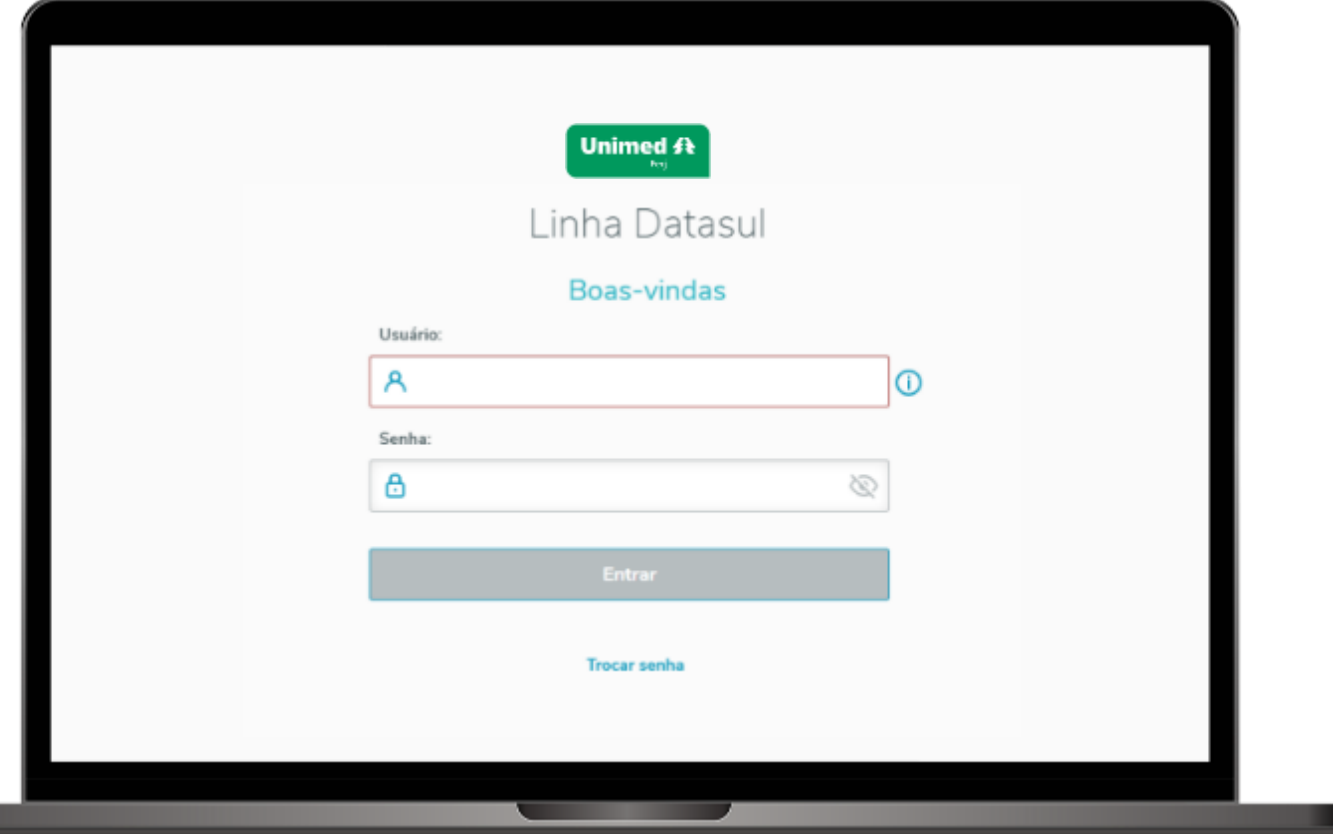

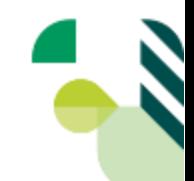

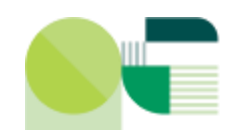

#### Inserir usuário e senha.

#### ATENÇÃO!

O TOTVS não aceita letra maiúscula na criação da senha. Caso a senha alterada possua essa informação, será necessário nos contatar para redefinir a senha.

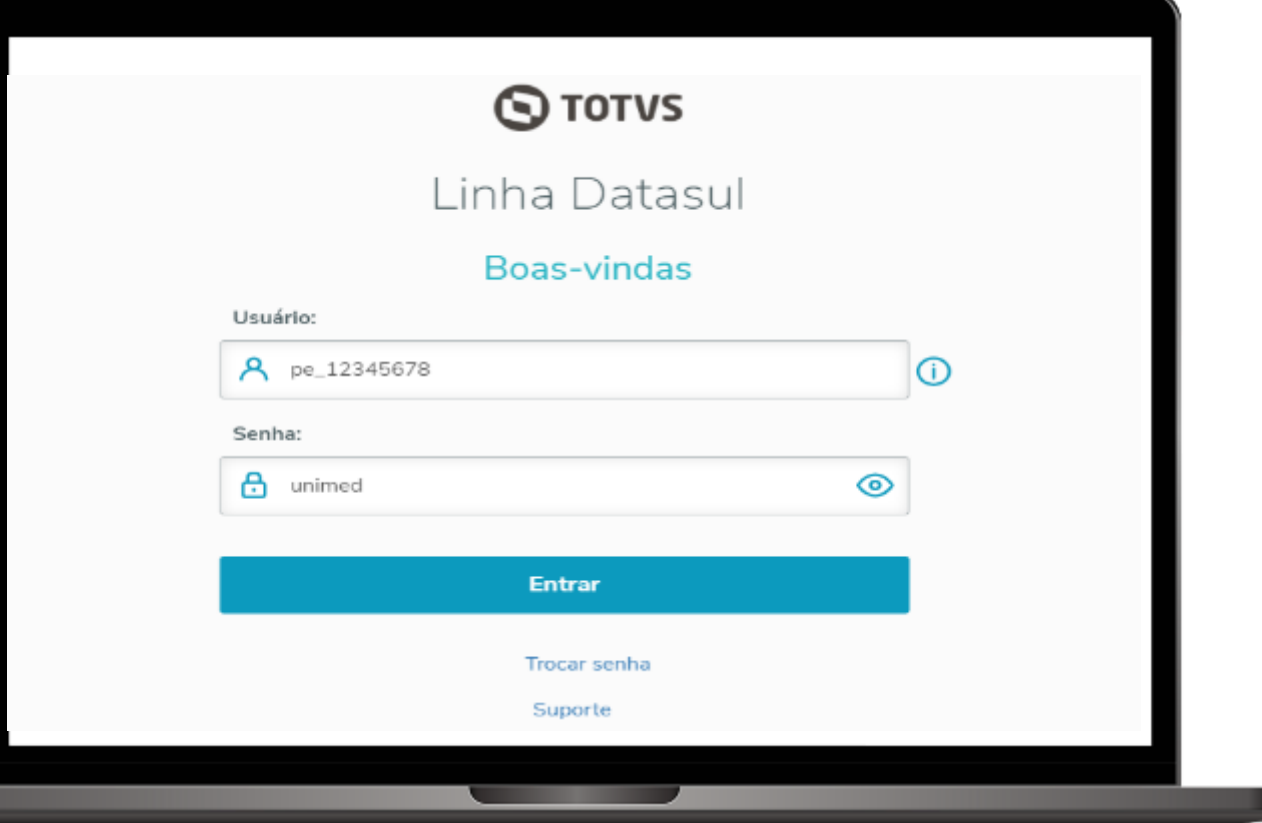

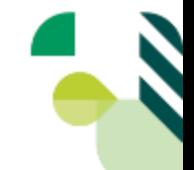

#### Após login, aparecerá a tela de Serviços do Portal.

**VE** 

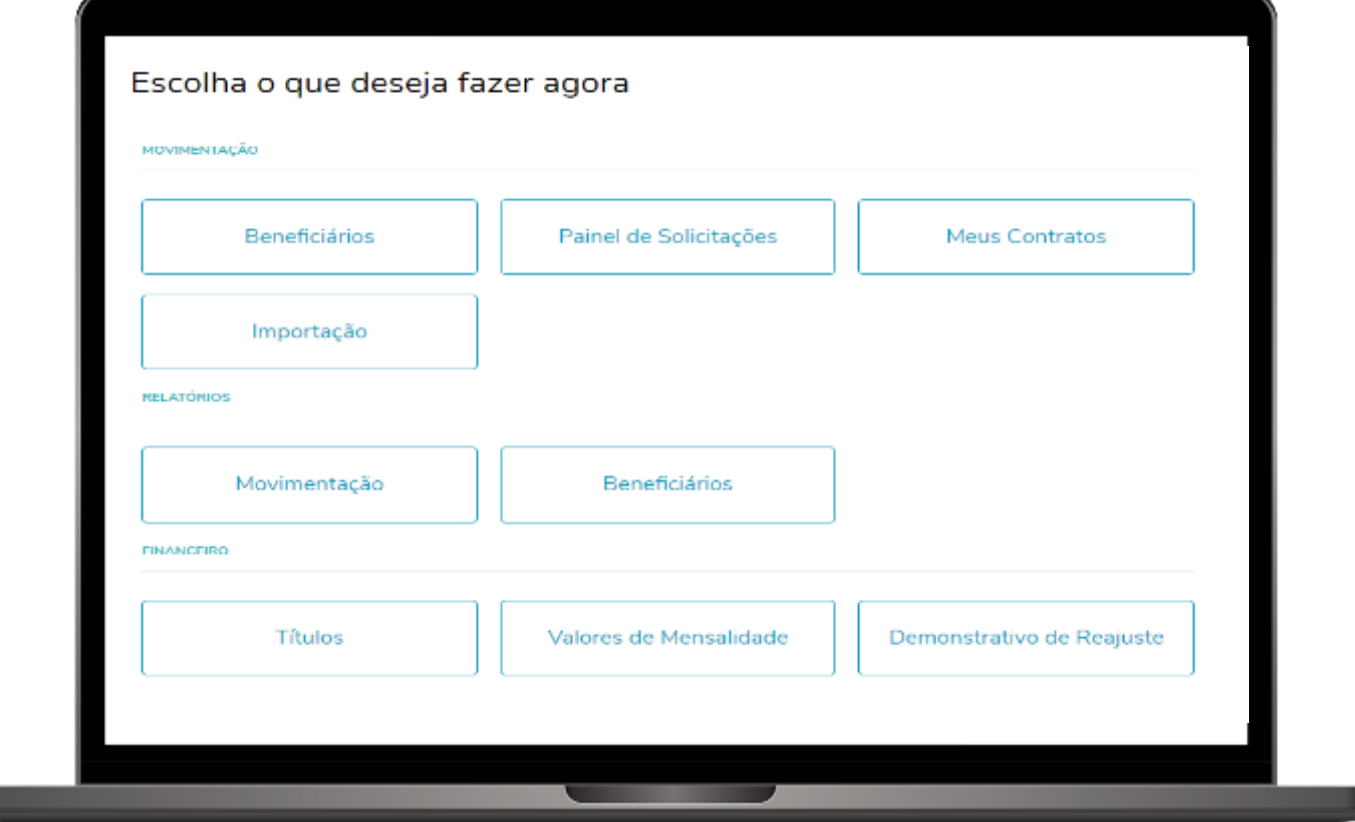

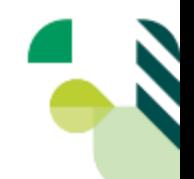

ш

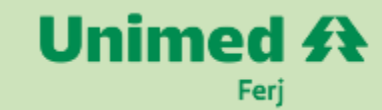

# Consulta de Beneficiário

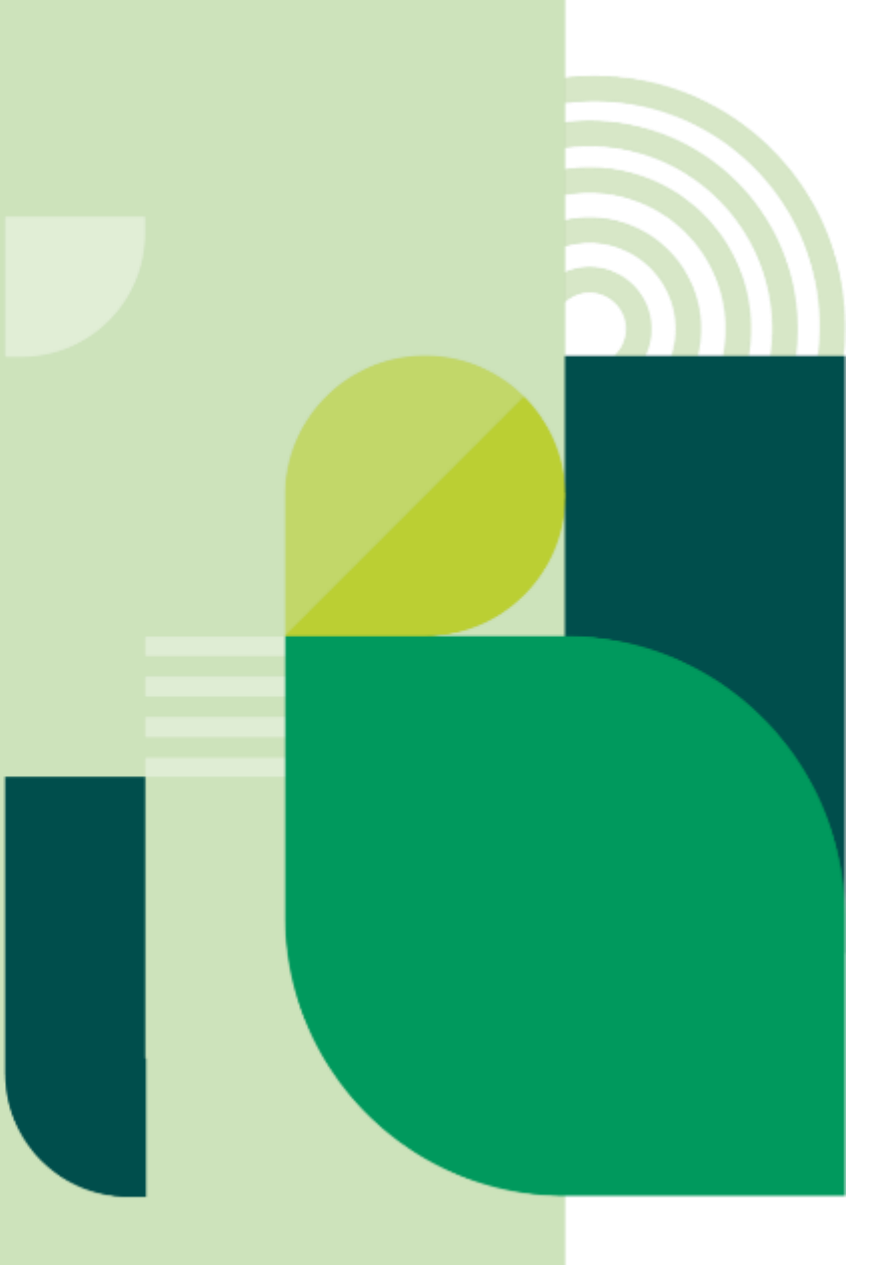

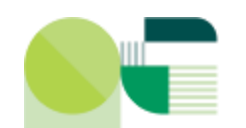

Em "Pesquisar" insira o nome do beneficiário que deseja consultar e em seguida clique na lupa. Abaixo aparecerá as informações do beneficiário consultado.

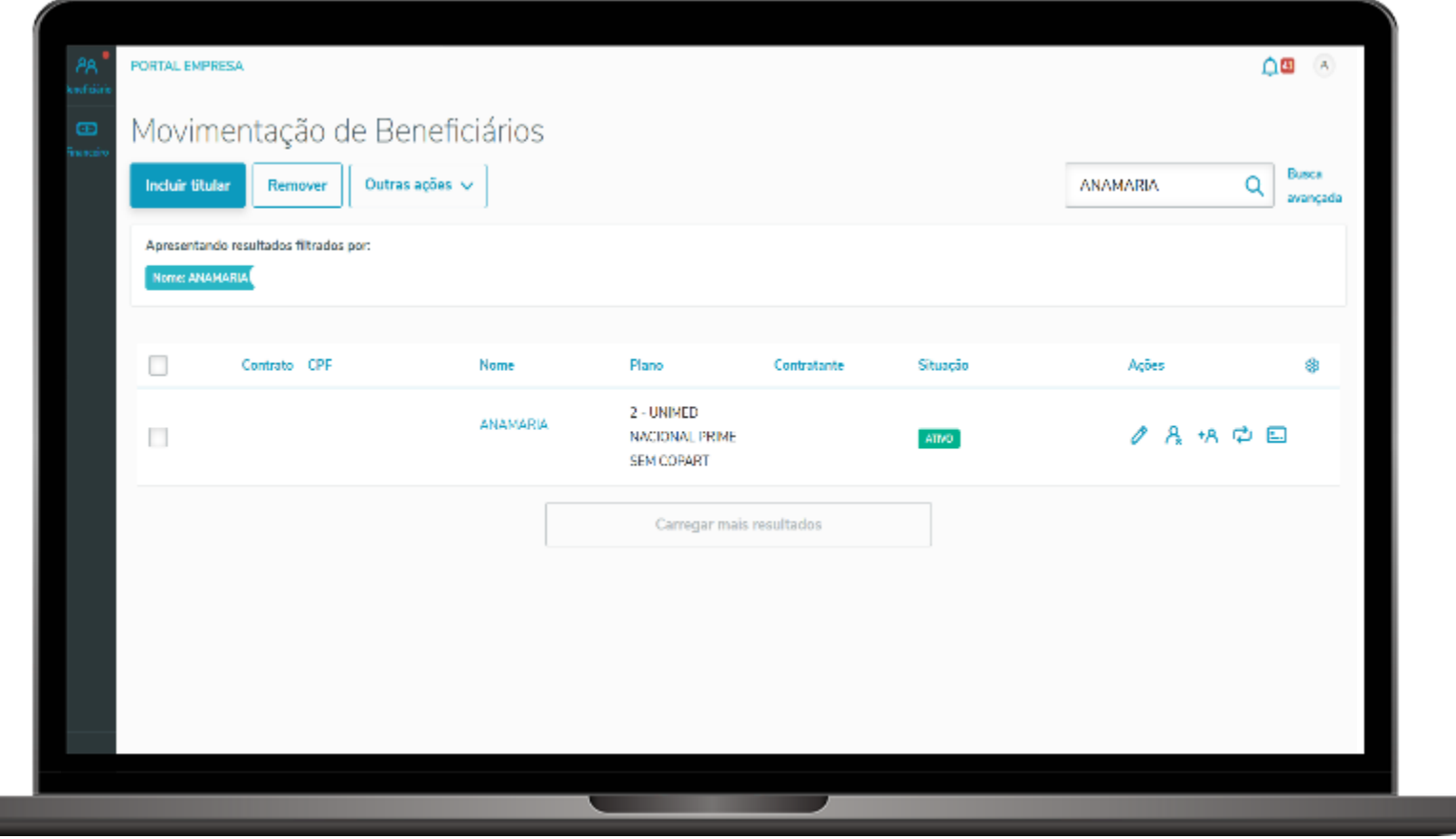

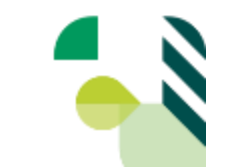

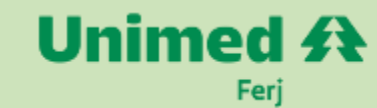

# Movimentação

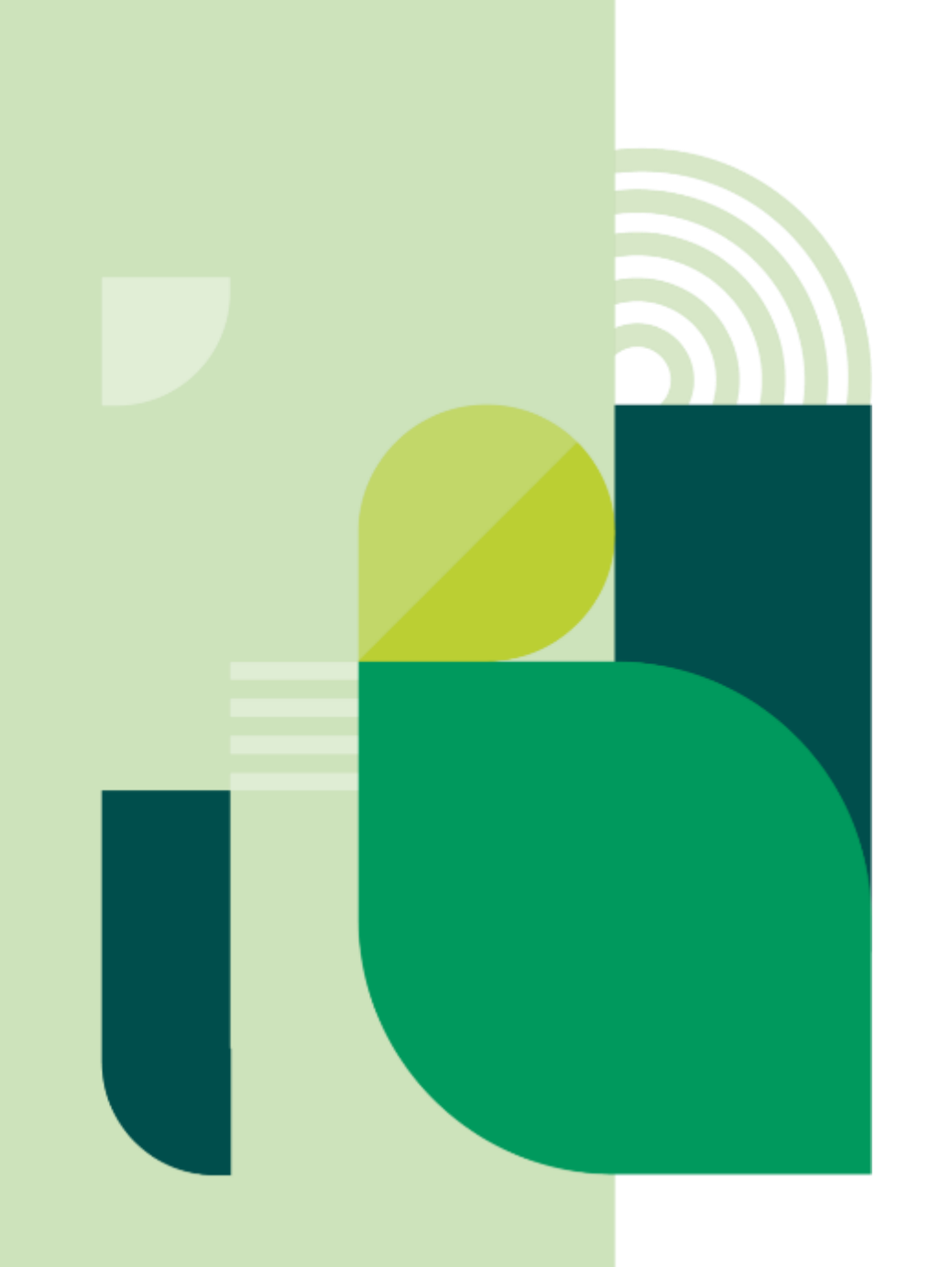

## **Movimentação Beneficiário - Inclusão**

Para incluir um novo titular, deve clicar na opção Incluir Titular.

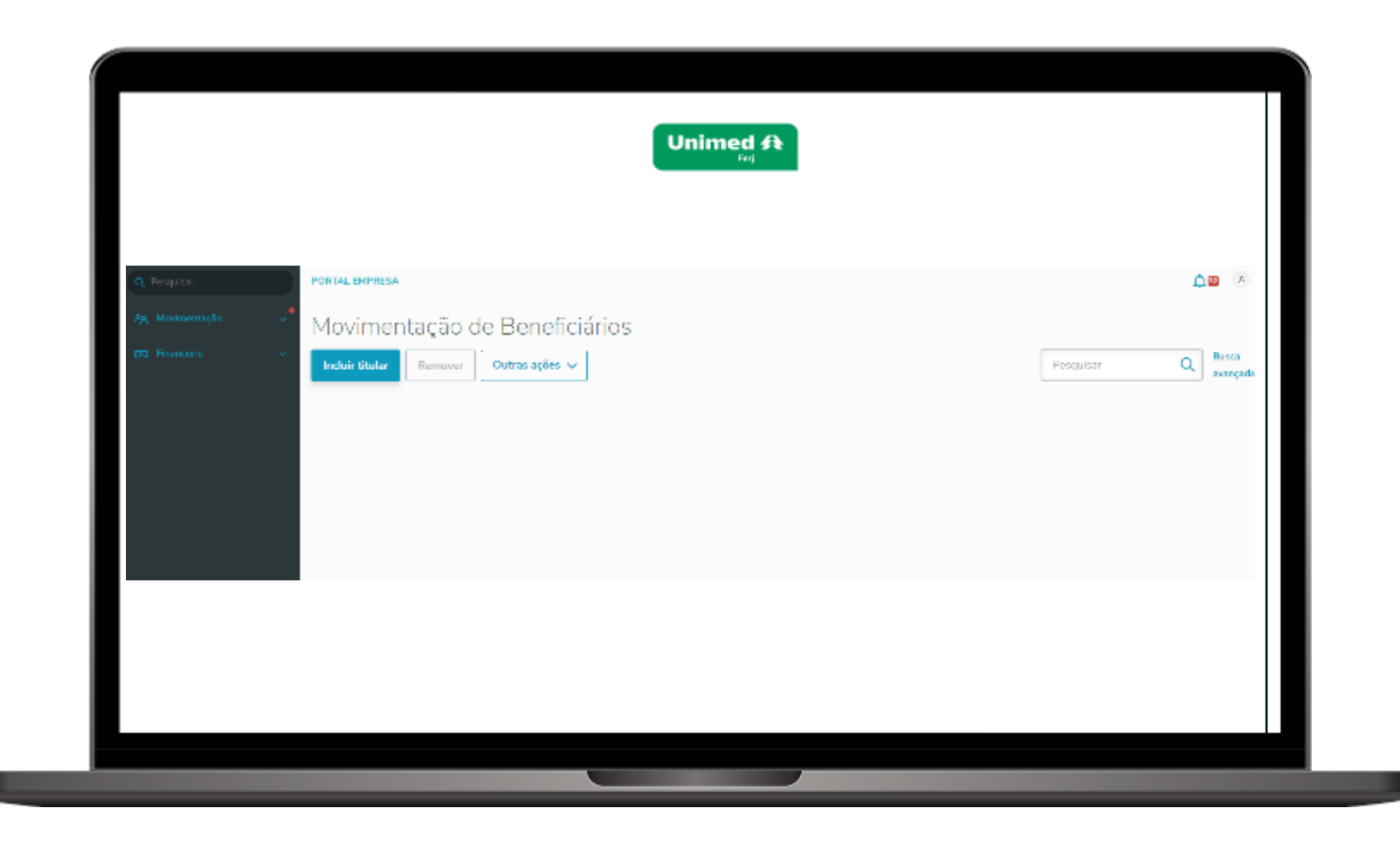

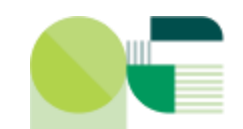

### Selecione o \*contrato para carregar a rede ao qual o beneficiário será incluso.

\*O contrato está atrelado ao tipo de rede, logo um CNPJ pode ter diversos contratos implantados com redes diferentes.

\*Atentar-se ao código/contrato do plano para inserir o beneficiário no produto correto.

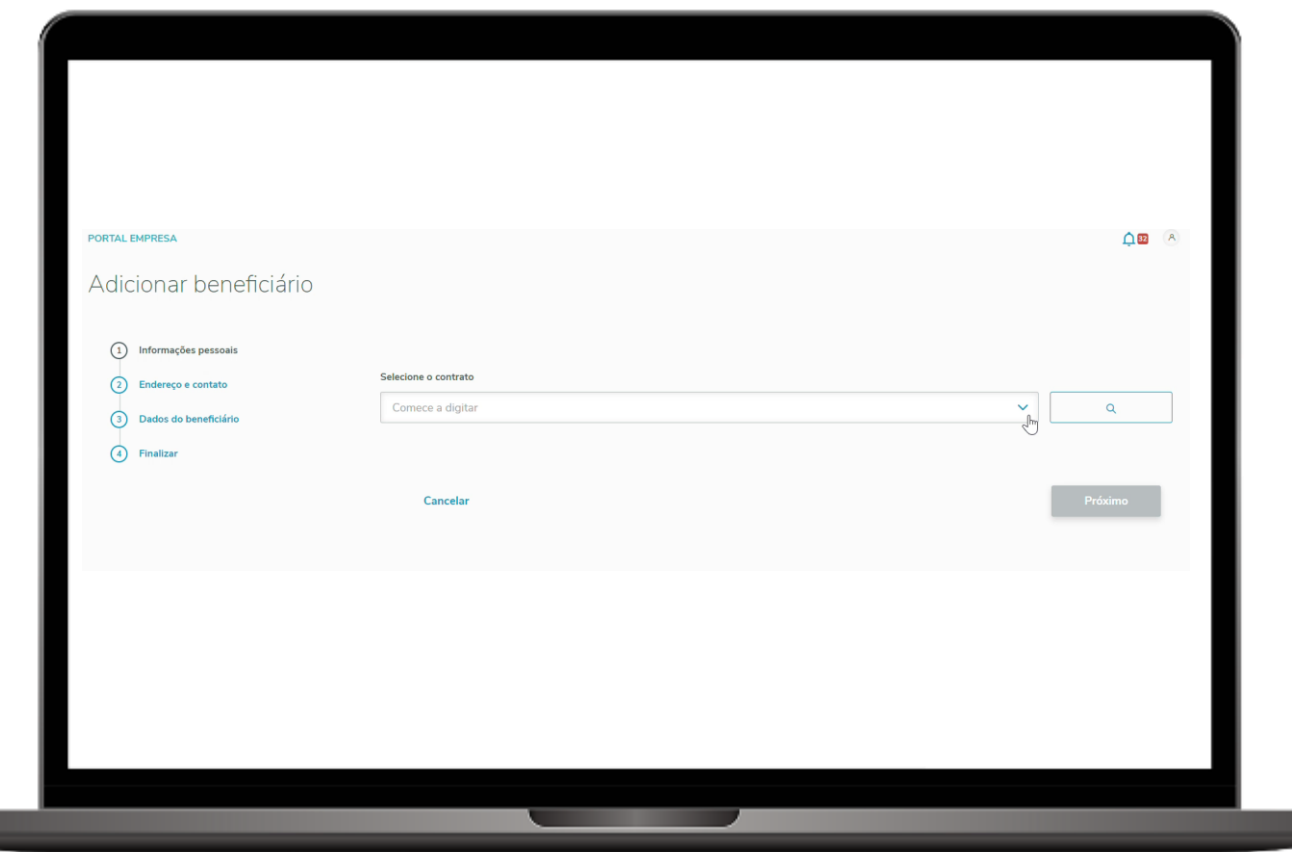

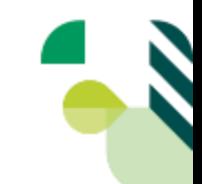

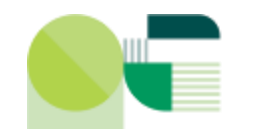

#### Passo 1 - Preencher os campos com todas as informações pessoais e clicar em Próximo.

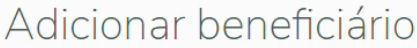

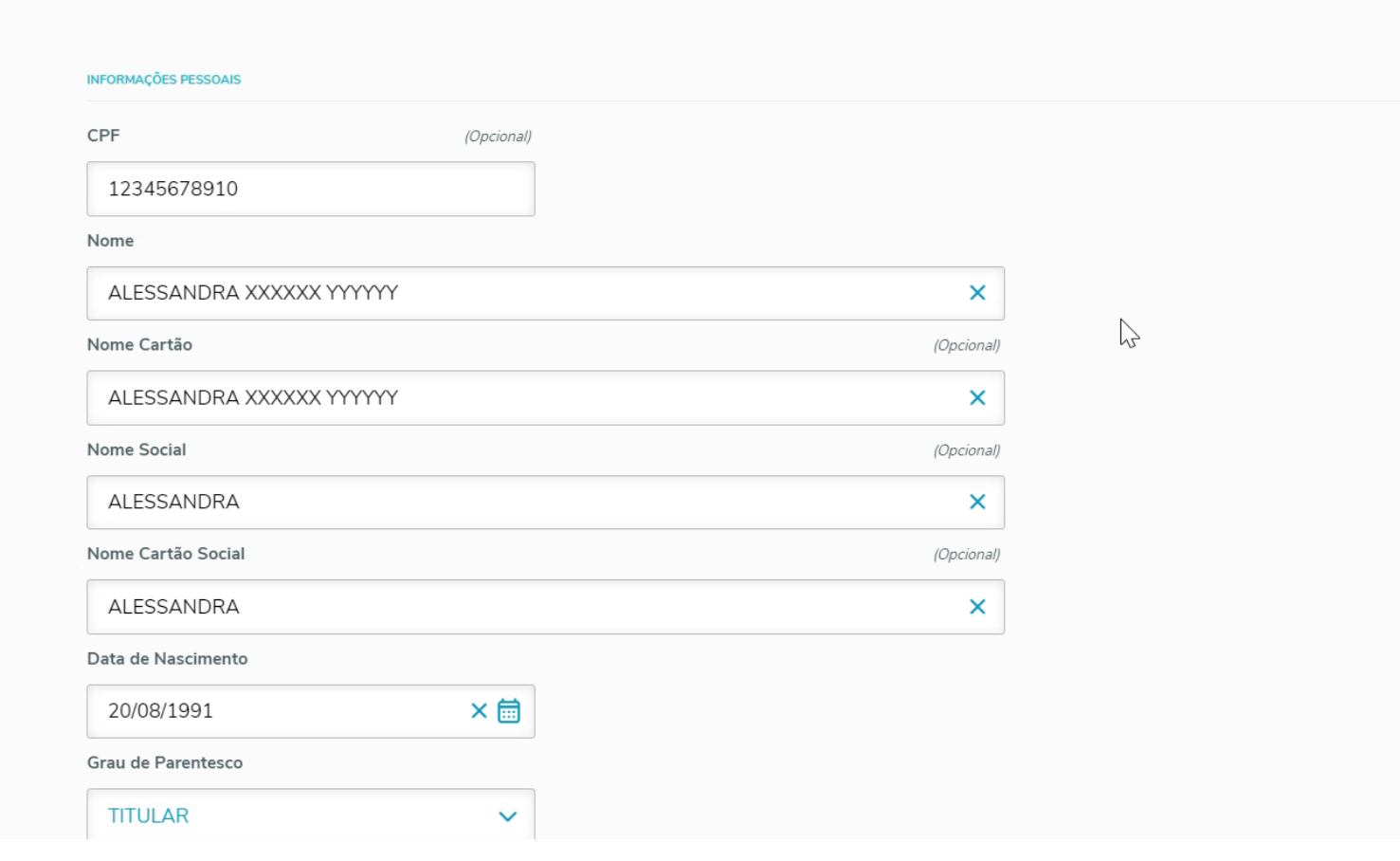

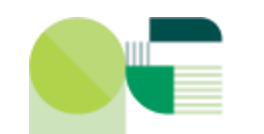

### Passo 2 - Preencher os campos de Endereço e contato e clique em Próximo.

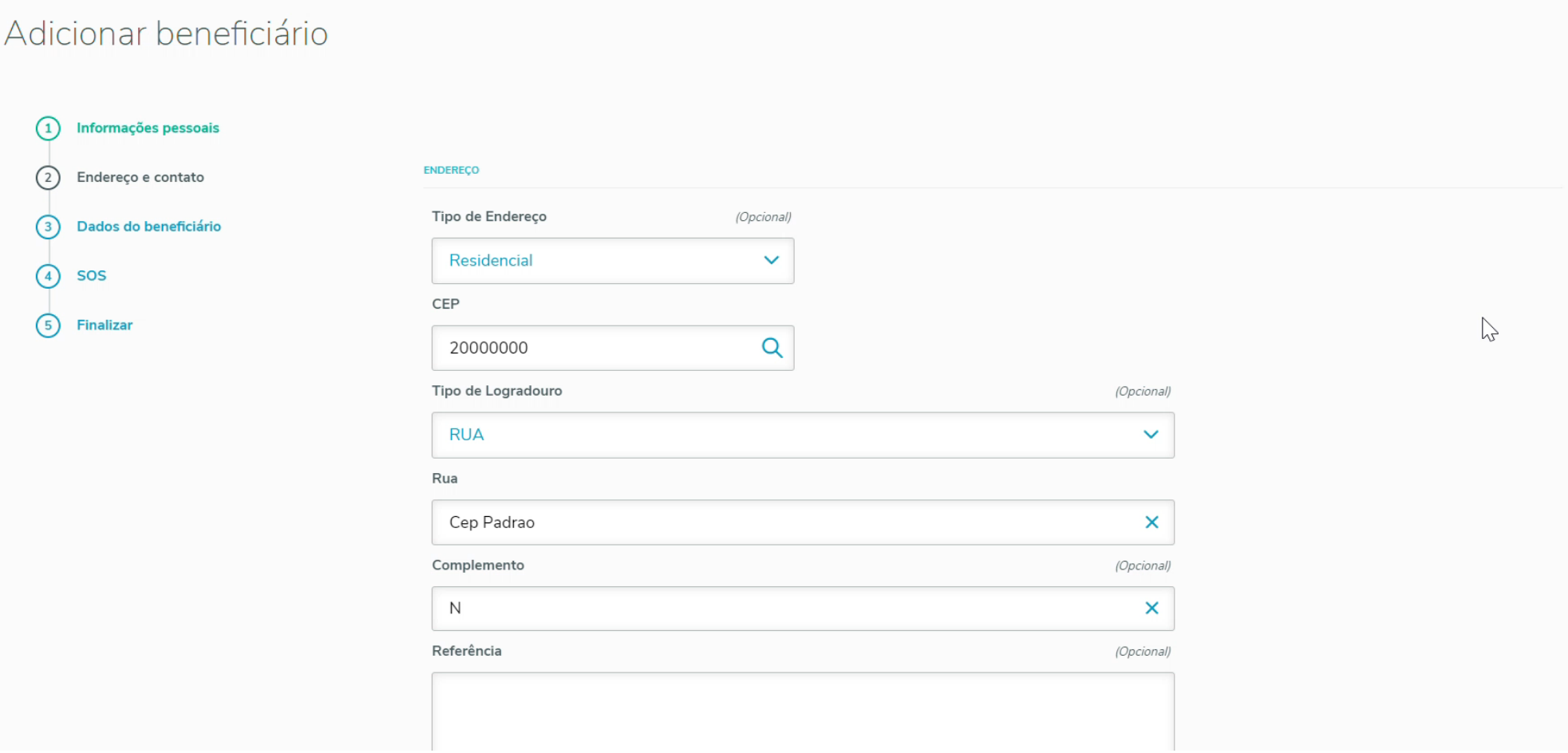

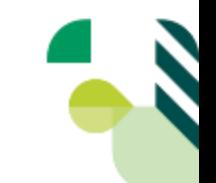

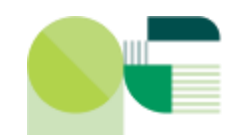

#### Passo 3 - Preencher os campos de Dados do beneficiário e clique em Próximo.

#### Adicionar beneficiário

 $\begin{picture}(120,15) \put(0,0){\line(1,0){150}} \put(15,0){\line(1,0){150}} \put(15,0){\line(1,0){150}} \put(15,0){\line(1,0){150}} \put(15,0){\line(1,0){150}} \put(15,0){\line(1,0){150}} \put(15,0){\line(1,0){150}} \put(15,0){\line(1,0){150}} \put(15,0){\line(1,0){150}} \put(15,0){\line(1,0){150}} \put(15,0){\line(1,0){150}}$ 

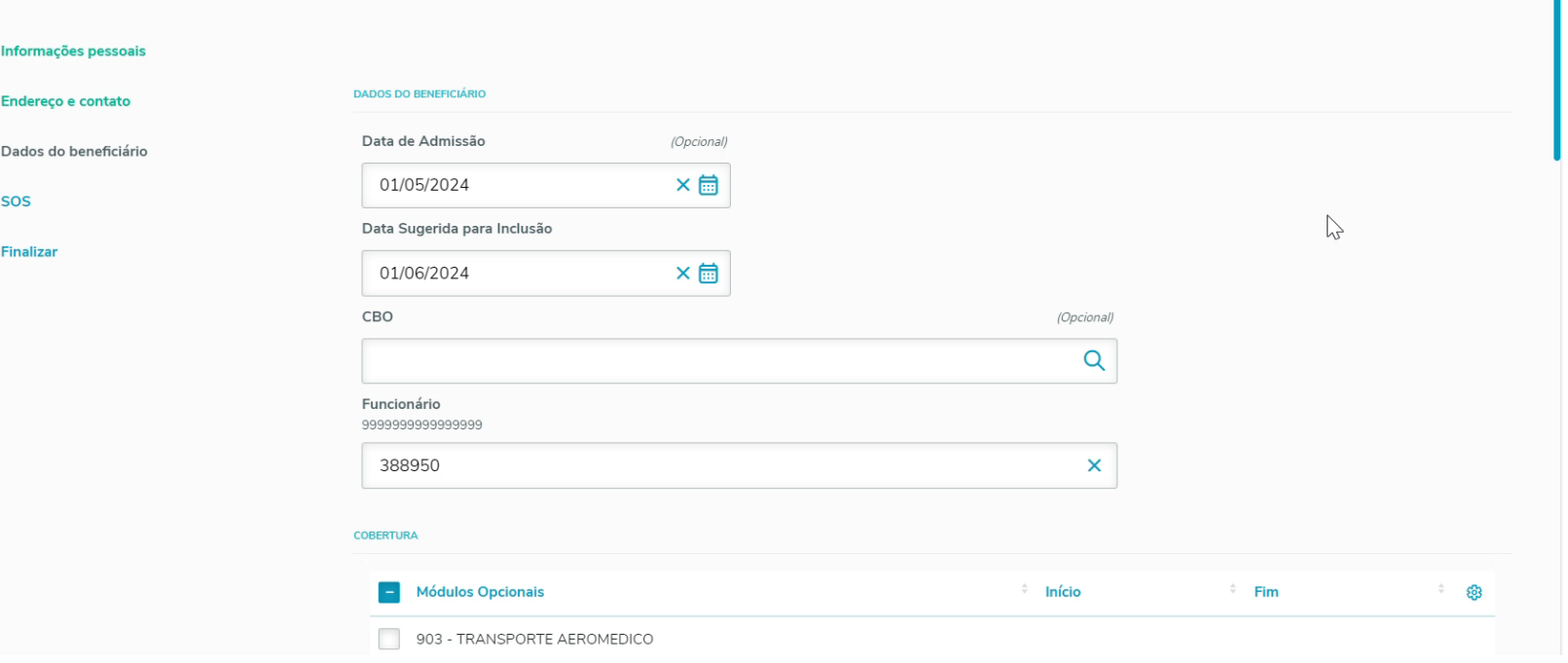

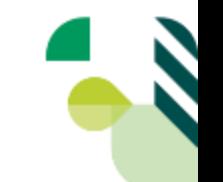

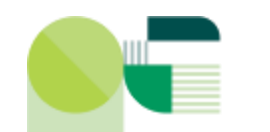

#### Passo 4 - Preencher os campos de SOS e clique em Próximo.

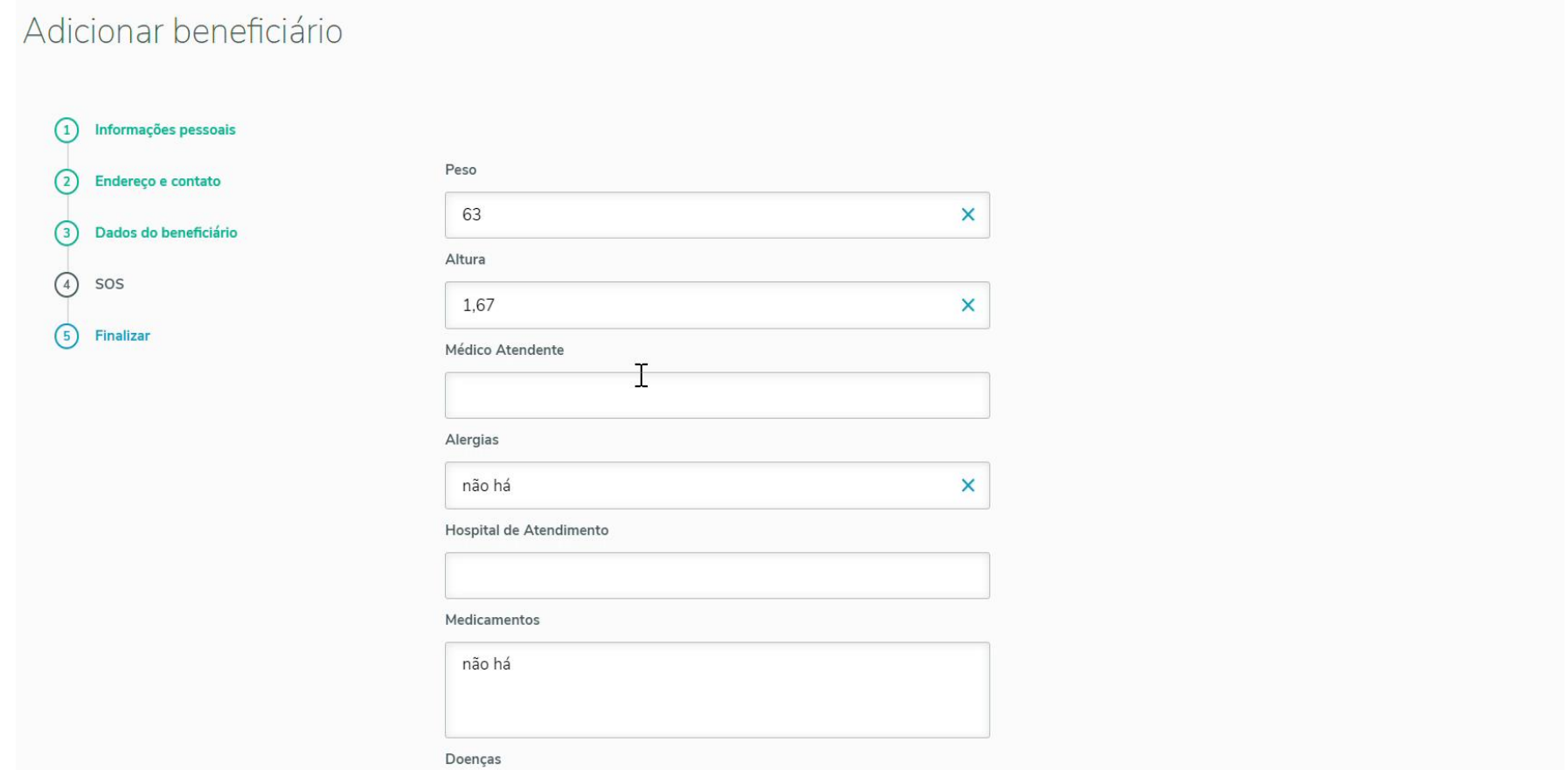

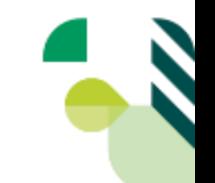

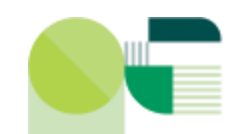

### Passo 5 – Conferir os dados de Finalização e clique em Finalizar Cadastro.

#### Adicionar beneficiário

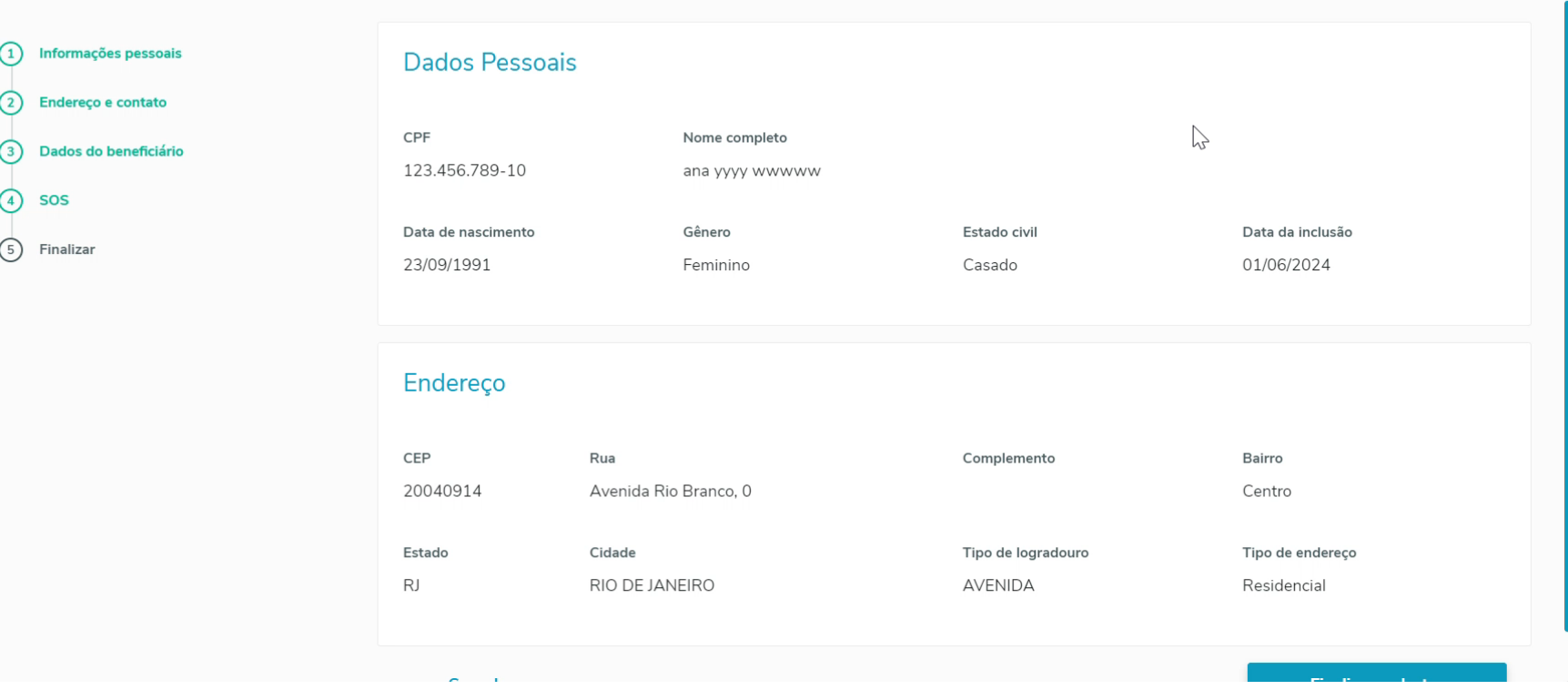

## **Relação de Documentos – Demais Portes**

#### FUNCIONÁRIO

Declaração de Saúde\* + Atestado de Veracidade preenchidos\* E-social (Contendo os dados contratuais do trabalhador) Cópia do RG e CPF

#### SÓCIO

Declaração de Saúde\* + Atestado de Veracidade preenchidos\* Cartão CNPJ Contrato social atualizado contendo assinatura e selo da junta comercial ou registro civil de pessoa jurídica (RCPJ). Cópia do RG e CPF

#### ESTAGIARIO

Declaração de Saúde\* + Atestado de Veracidade preenchidos\* Contrato de estágio (Carimbado e assinado pela contratante, estagiário e instituição de ensino.) Cópia do RG e CPF.

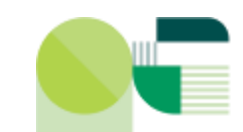

#### PRESTADOR DE SERVIÇO PJ (Só poderão ser incluídos o sócio da prestadora de serviço e seus dependentes)

Declaração de Saúde\* + Atestado de Veracidade preenchidos e assinados\* 3 últimas notas fiscais da Prestação de serviço Contrato social (Empresa deverá ter 90 dias ativa no mercado) Contrato de prestação de serviço Cópia do RG e CPF

#### COMPANHEIRO (A)

Declaração de Saúde\* + Atestado de Veracidade preenchidos e assinados \* Certidão de casamento ou Declaração de união estável com firma reconhecida Cópia do RG e CPF.

#### DEMAIS DEPENDENTES

Declaração de Saúde\* + Atestado de Veracidade preenchidos e assinados \* Documento de vínculo que comprove o grau de parentesco, conforme negociação comercial. Cópia do RG e CPF.

*\*Contratos de Porte Corporativo precisará de Declaração de Saúde e Atestado de Veracidade se a inclusão estiver fora do prazo previsto em contrato.*

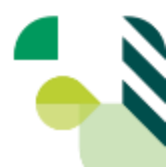

## **Portabilidade**

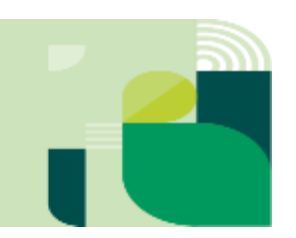

#### Para os casos de PORTABILIDADE não se esqueça de marcar a opção no portal, com as documentações e condições abaixo:

- Comprovante de pagamento das três últimas mensalidades ou das três últimas faturas, se for plano na modalidade de pós pagamento, ou declaração da operadora, do plano de origem ou contratante, informando que o beneficiário está em dia com as mensalidades.
- Comprovante do prazo de permanência: proposta de adesão ou contrato assinado ou declaração da operadora do plano de origem/contratante do plano atual.
- Relatório de compatibilidade entre os planos de origem e destino ou nº de protocolo, ambos emitidos pelo Guia ANS de Planos de Saúde.
- Se o plano de destino for coletivo, comprovante de que está apto para ingressar no plano (vínculo empregatício).
- Proposta de adesão à portabilidade de carência.

### ATENÇÃO!

No processo de Portabilidade de Carências:

- NÃO anexar a Declaração de saúde e Atestado de veracidade.
- O beneficiário deve estar ATIVO na operadora de origem.

### **Movimentação Beneficiário - Exclusão**

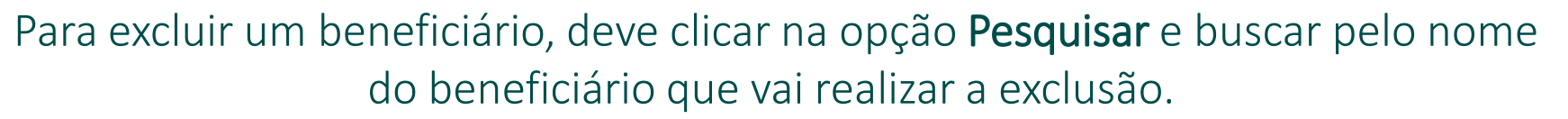

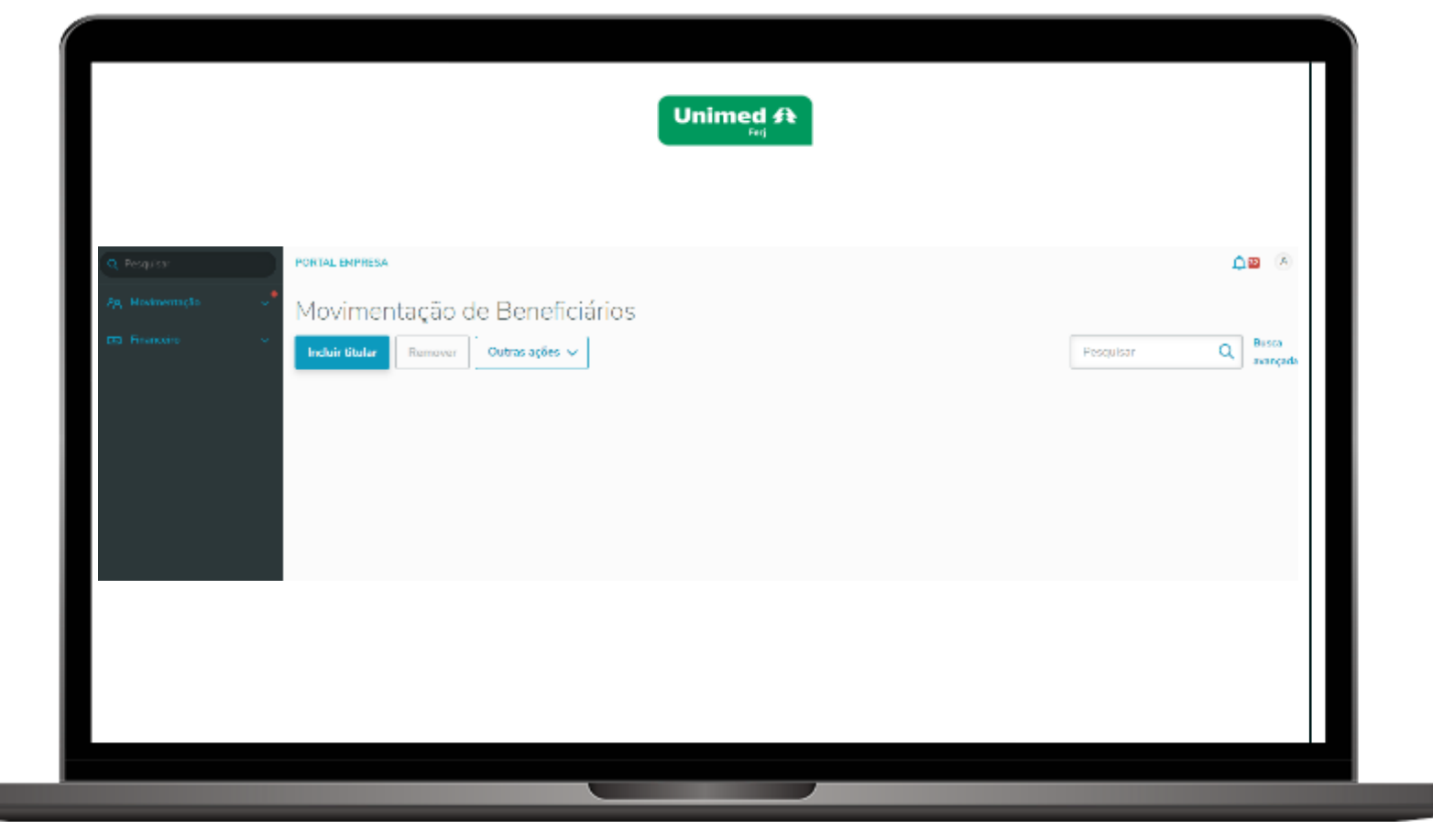

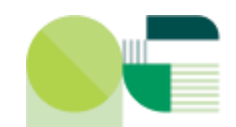

#### Movimentação de Beneficiários Busca  $\alpha$ Outras ações v **Incluir titular** Remover avancada Apresentando resultados filtrados por: П Contrato CPF Nome Plano Contratante Situação Ações € MICHELLE 18 中国  $\mathscr{O}(\beta)$  $V<sub>3</sub>$  $1$ 10 - UNIMED ALFA ATIVO Em caso de exclusão de titular e seus dependentes, deve clicar aqui. Carregar mais resultados Clique aqui para visualizar os dependentes

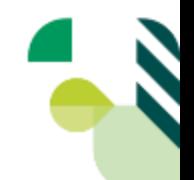

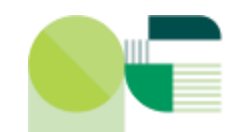

Ao selecionar a opção, Remover, o sistema carregará também as informações dos dependentes que serão excluídos.

#### Remover Beneficiário

#### Titular a ser removido

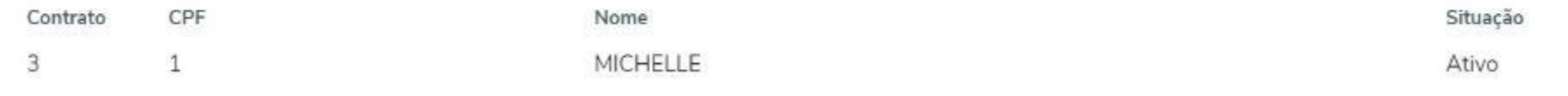

#### Dependentes a serem removidos com o titular

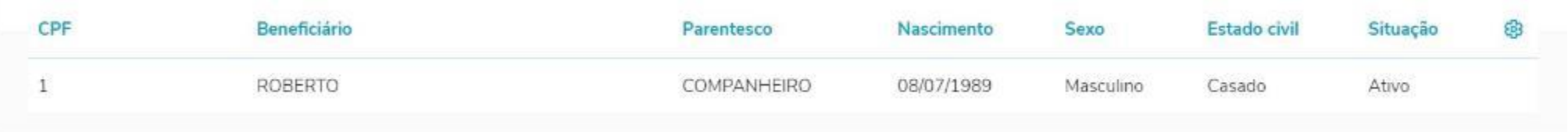

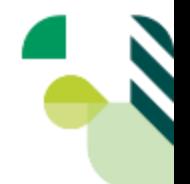

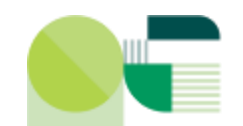

Selecione o motivo da exclusão, preencha os demais campos solicitados, anexe a documentação de acordo com motivo da exclusão selecionado e clique em Remover para concluir o processo.

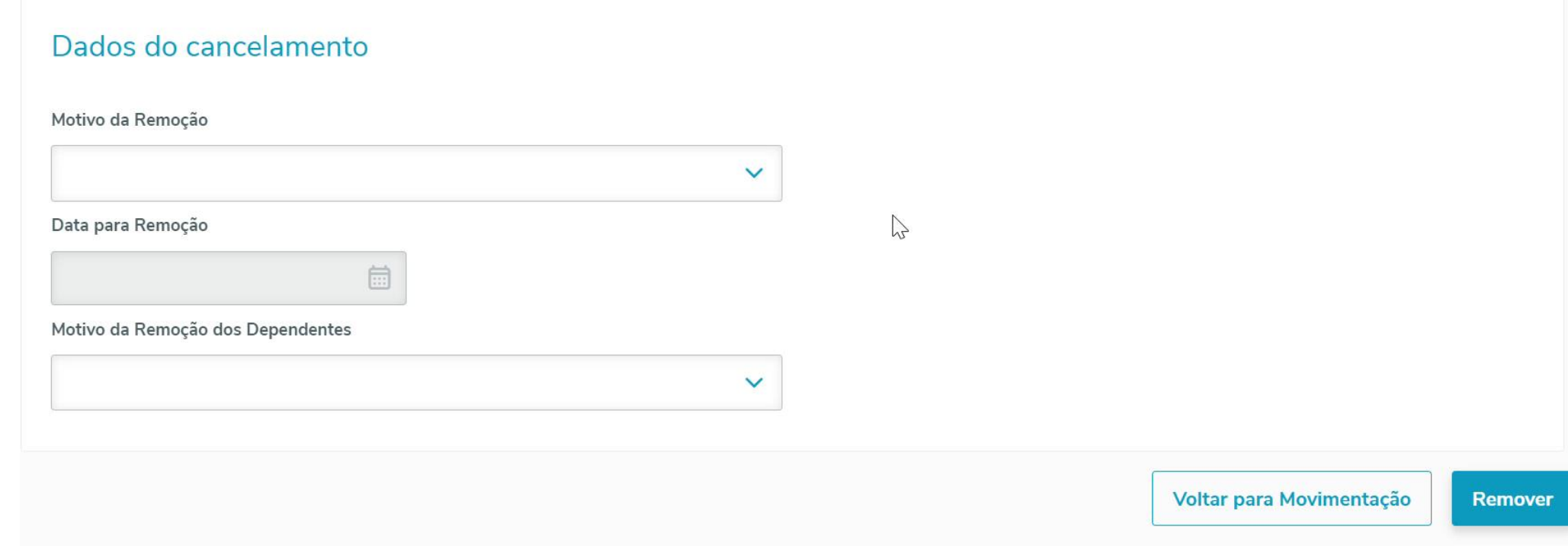

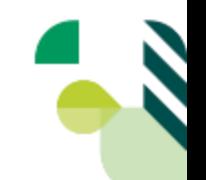

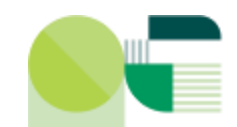

Ao selecionar a opção para carregar os dependentes, clique no dependente que será excluído, o sistema carregará as informações desse beneficiário.

#### Movimentação de Beneficiários

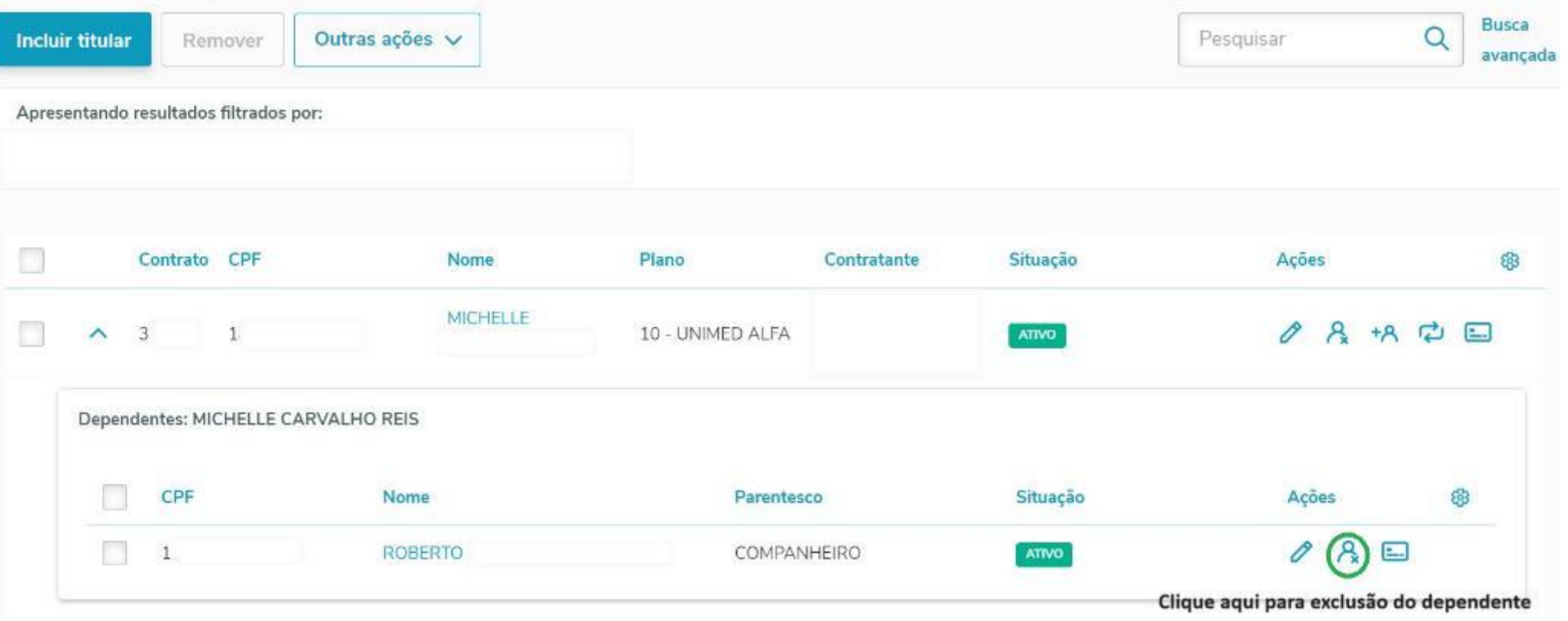

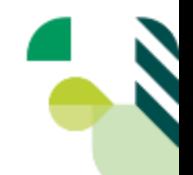

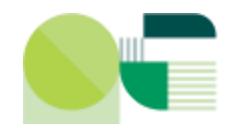

#### Selecione o motivo da exclusão, se necessário anexe a documentação e clique em Remover para concluir o processo.

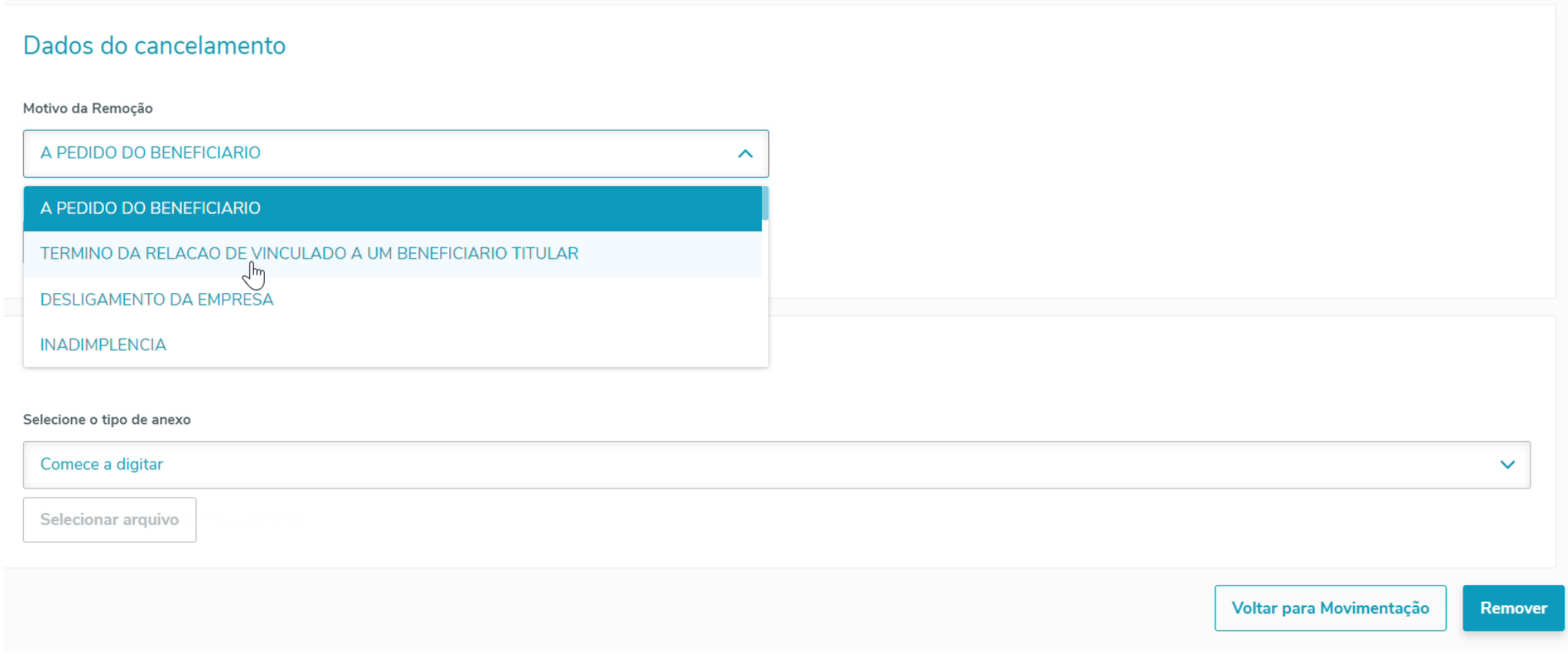

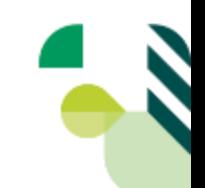

## **Relação de Documentos - Exclusão**

**B**ENEFICIÁRIO NÃO DESEJA MAIS O PLANO E QUER EXCLUSÃO IMEDIATA (RN561) MOTIVO EXCLUSÃO: A pedido do beneficiário

Documento:

Comprovante de Ciência da Solicitação de Exclusão - Beneficiário PJ (RN561)

Atenção: Neste tipo de pedido a data de exclusão do beneficiário em sistema deverá ser a mesma data do envio da movimentação pelo portal (data atual).

#### FUNCIONÁRIO DEMITIDO MOTIVO EXCLUSÃO: Desligamento da empresa

Documento:

Termo Único para exclusão do beneficiário Demitido ou Aposentado - RN 488

Em caso de aceite do benefício, anexar também o termo de rescisão + 03 últimos contracheques.

#### FUNCIONÁRIO QUE SOLICITOU DEMISSÃO

MOTIVO EXCLUSÃO: Desligamento da empresa

Documento:

Termo para empregado que solicita o desligamento + termo de rescisão

#### FUNCIONÁRIO VAI PERMANECER NA EMPRESA, PORÉM NÃO DESEJA MAIS O PLANO

#### MOTIVO EXCLUSÃO: A pedido do beneficiário

Documento:

Carta modelo de desligamento somente do plano

### SÓCIO

#### MOTIVO EXCLUSÃO: A pedido do beneficiário

Documento:

Cópia do contrato social

#### PRESTADOR DE SERVIÇO

MOTIVO EXCLUSÃO: A pedido do beneficiário

Documento:

Cópia do contrato da prestação do serviço

#### ÓBITO MOTIVO EXCLUSÃO: Óbito

Documento:

Cópia certidão de óbito.

### EXCLUSÃO DE DEPENDENTE

### MOTIVO EXCLUSÃO: A pedido do beneficiário

Documento:

Não é necessário documento se a data de exclusão for programada. Caso seja de imediato, anexar o termo da RN561.

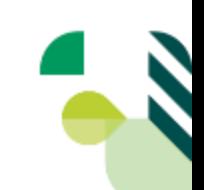

### **Demitidos e Aposentados**

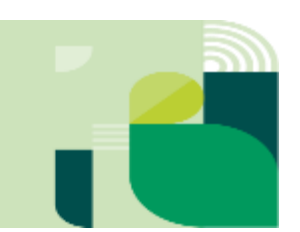

Para os casos de inclusão no benefício de Demitidos e Aposentados, também deve acessar pela tela de exclusão, selecione a opção "Desligamento da Empresa" para preencher os demais campos e anexar o termo :

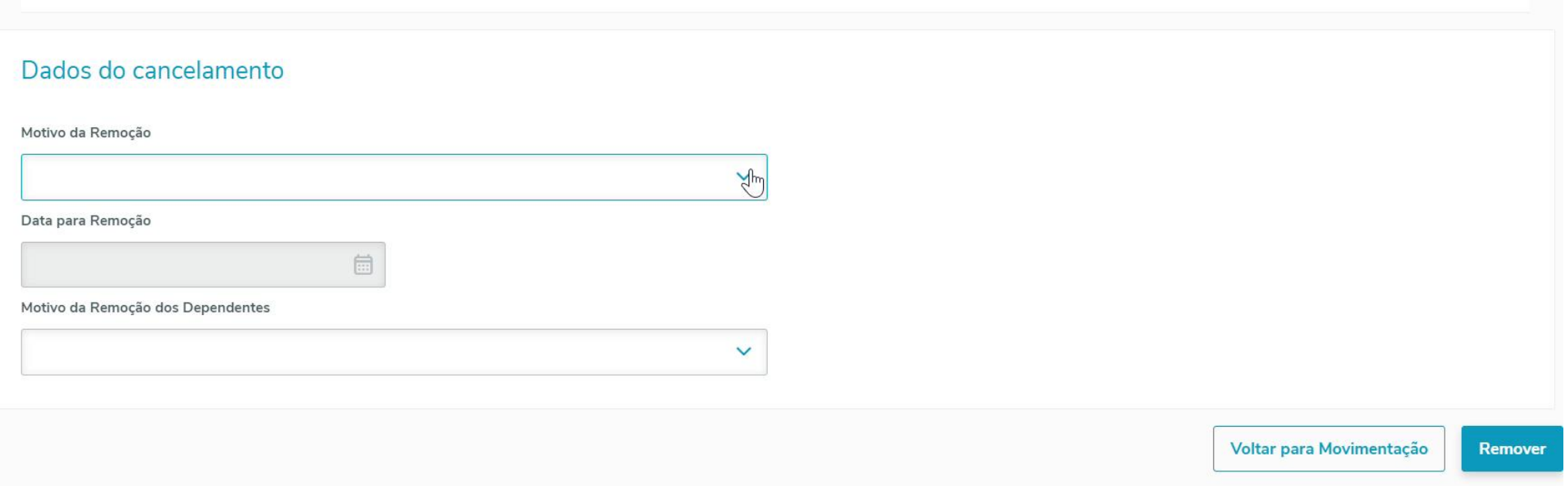

## **Alteração Cadastral**

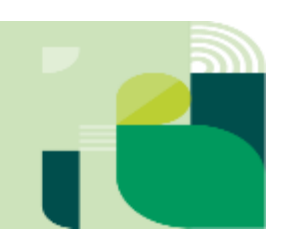

Para os casos de alteração dos dados pessoais ou atualização de endereço, deve clicar na opção Pesquisar e buscar pelo nome do beneficiário que vai realizar a alteração. Na coluna Ações selecione a opção Editar.

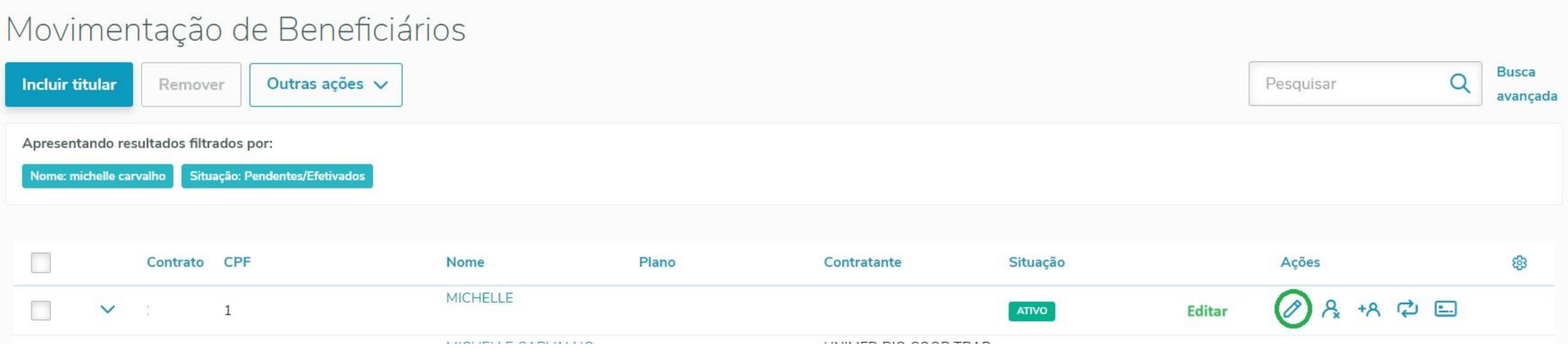

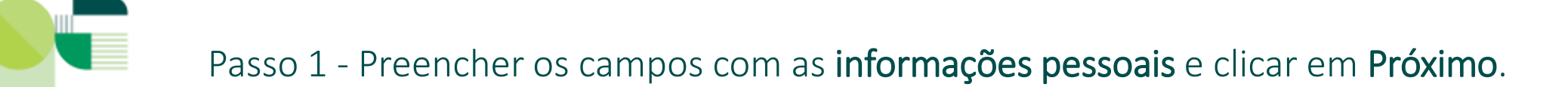

#### Editar beneficiário Cancelar **Finalizar cadastro**  $\Omega$ Informações pessoais  $\left( 2\right)$ Endereço e contato Contrato Dados do beneficiário  $\left(3\right)$ Contrato Plano Tipo de Plano  $\circ$ SOS  $\overline{3}$ **UNIMED ALFA** UniPart Alfa 2 Finalizar  $(5)$ Contratante 42 **INFORMAÇÕES PESSOAIS** CPF (Opcional) Nome  $\boldsymbol{\mathsf{X}}$

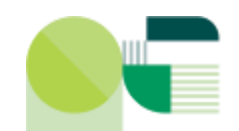

### Passo 2 - Preencher os campos de Endereço e contato e clique em Próximo.

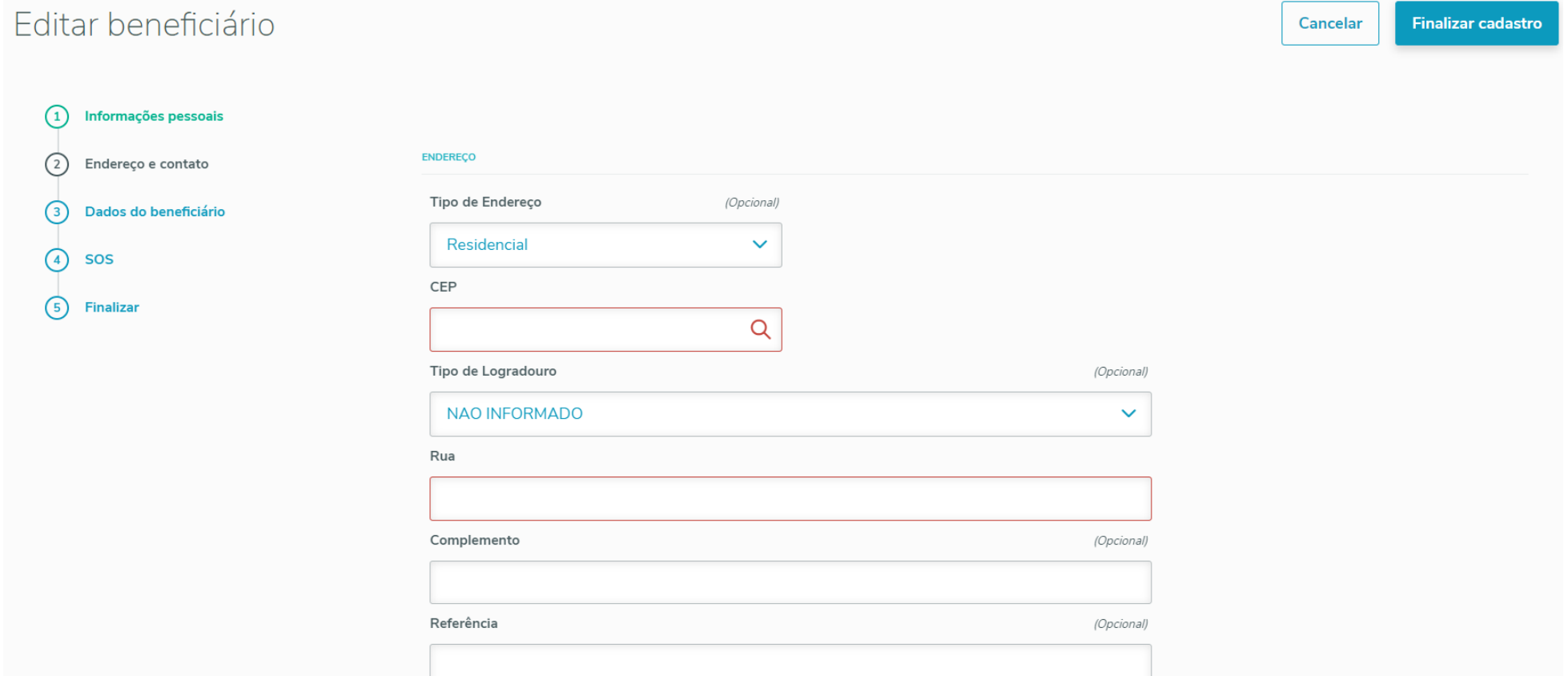

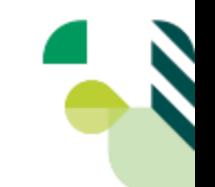

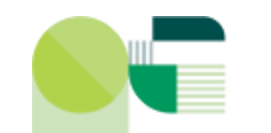

#### Passo 3 - Preencher os campos de Dados do beneficiário, anexar a documentação pertinente ao tipo de alteração e clicar em Próximo.

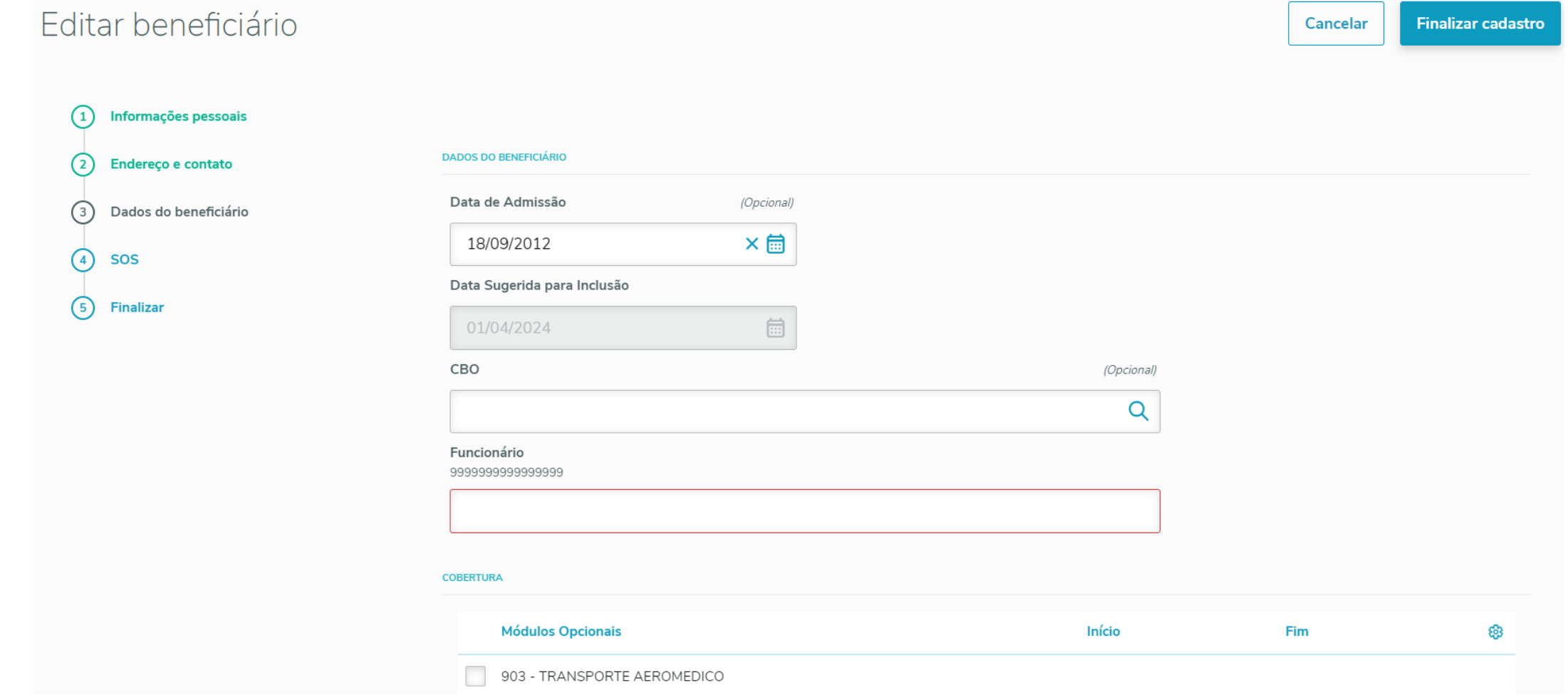

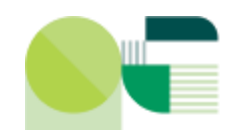

#### Neste campo também é possível incluir ou excluir opcionais.

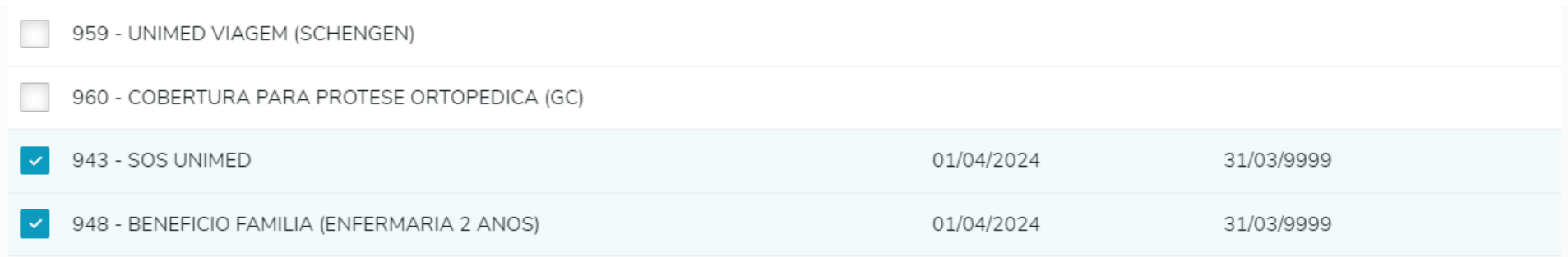

#### Cancelamento de Módulo

#### Módulo

943 - SOS UNIMED

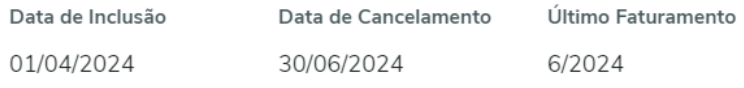

#### Motivo de Cancelamento

Comece a digitar

 $\checkmark$ 

#### Data Início Módulo Opcional

Módulo

959 - UNIMED VIAGEM (SCHENGEN)

#### Data de Inclusão

崮 01/06/2024

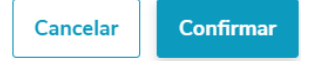

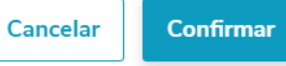

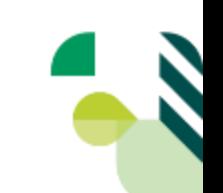

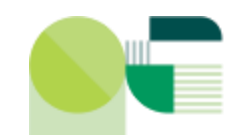

#### Passo 4 - Preencher os campos de SOS e clique em Próximo.

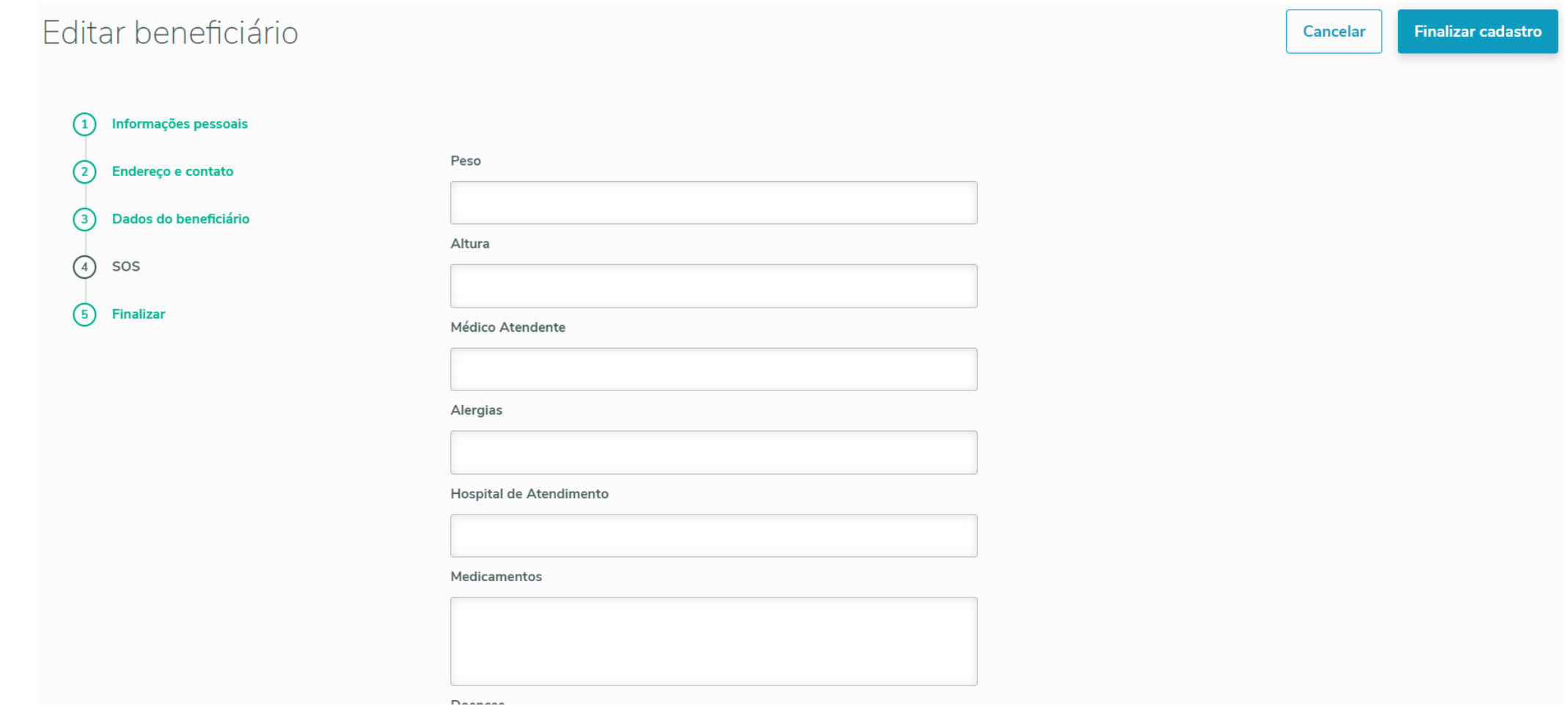

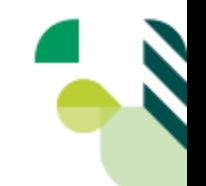

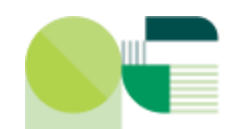

#### Passo 5 - Finalizar cadastro.

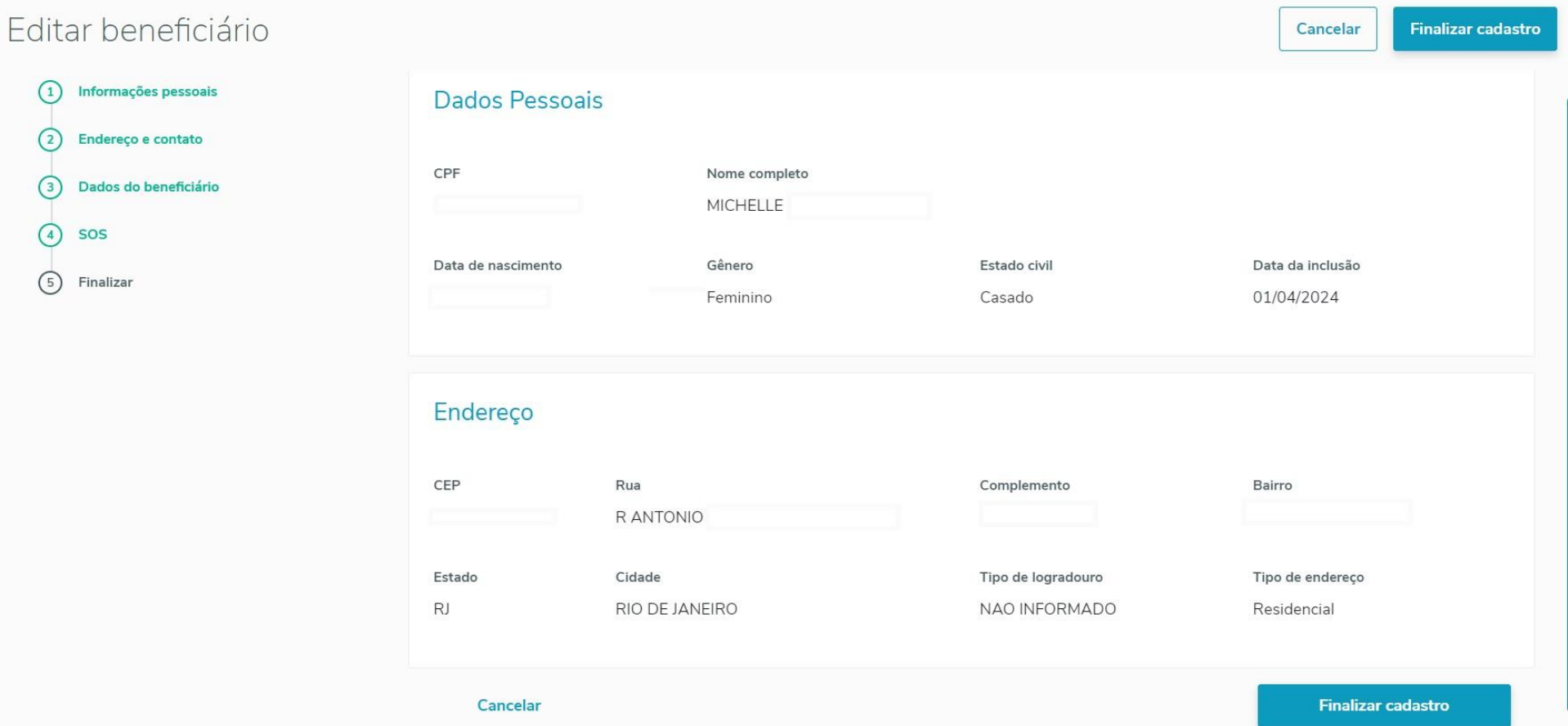

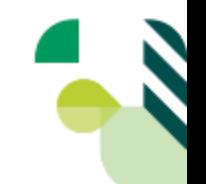

## **Relação de Documentos - Alteração**:

#### ALTERAÇÃO DE DADOS PESSOAIS DE BENEFICIÁRIO Cópia do RG e CPF

#### ALTERAÇÃO DE ENDEREÇO

Comprovante de residência (aceitarmos somente os de luz, gás, água, telefonia e internet). Beneficiário que reside em comunidade/área de risco: declaração associação dos moradores com firma reconhecida. Caso o titular não possua uma dessas contas em seu nome, aceitaremos contas em nome do cônjuge ou pais, desde que comprovado o grau de parentesco ou laço matrimonial.

### INCLUSÃO OU EXCLUSÃO DE SERVIÇOS OPCIONAIS (Já habilitados no contrato)

Para este tipo de movimentação, NÃO é necessária anexar documentos.

## **Painel de Solicitações**

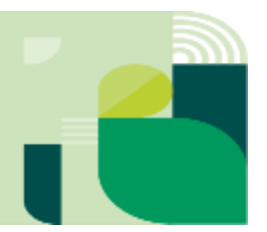

No caminho Movimentação > Painel de Solicitações é possível acompanhar as movimentações realizadas no portal.

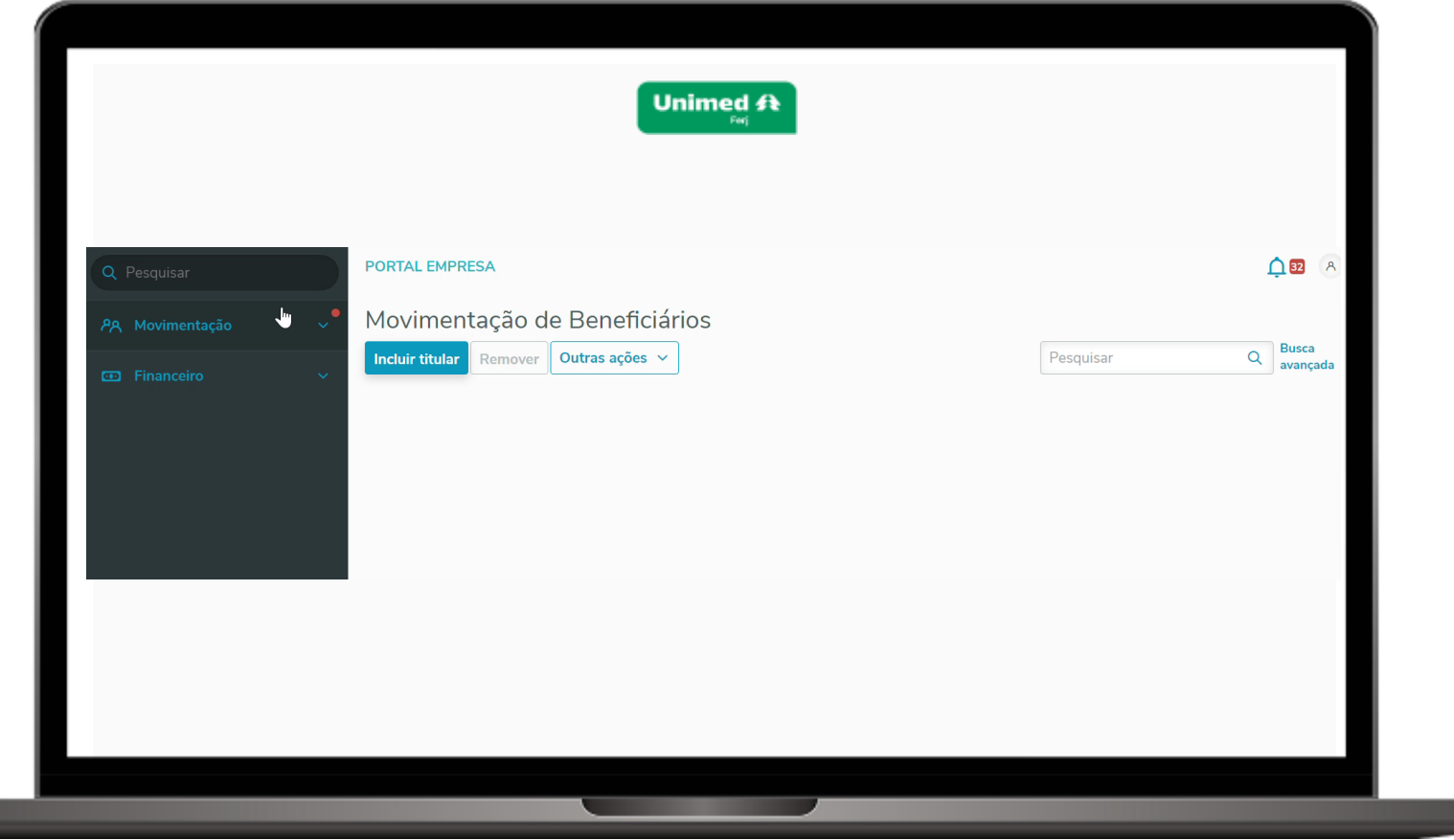

#### Painel de solicitações

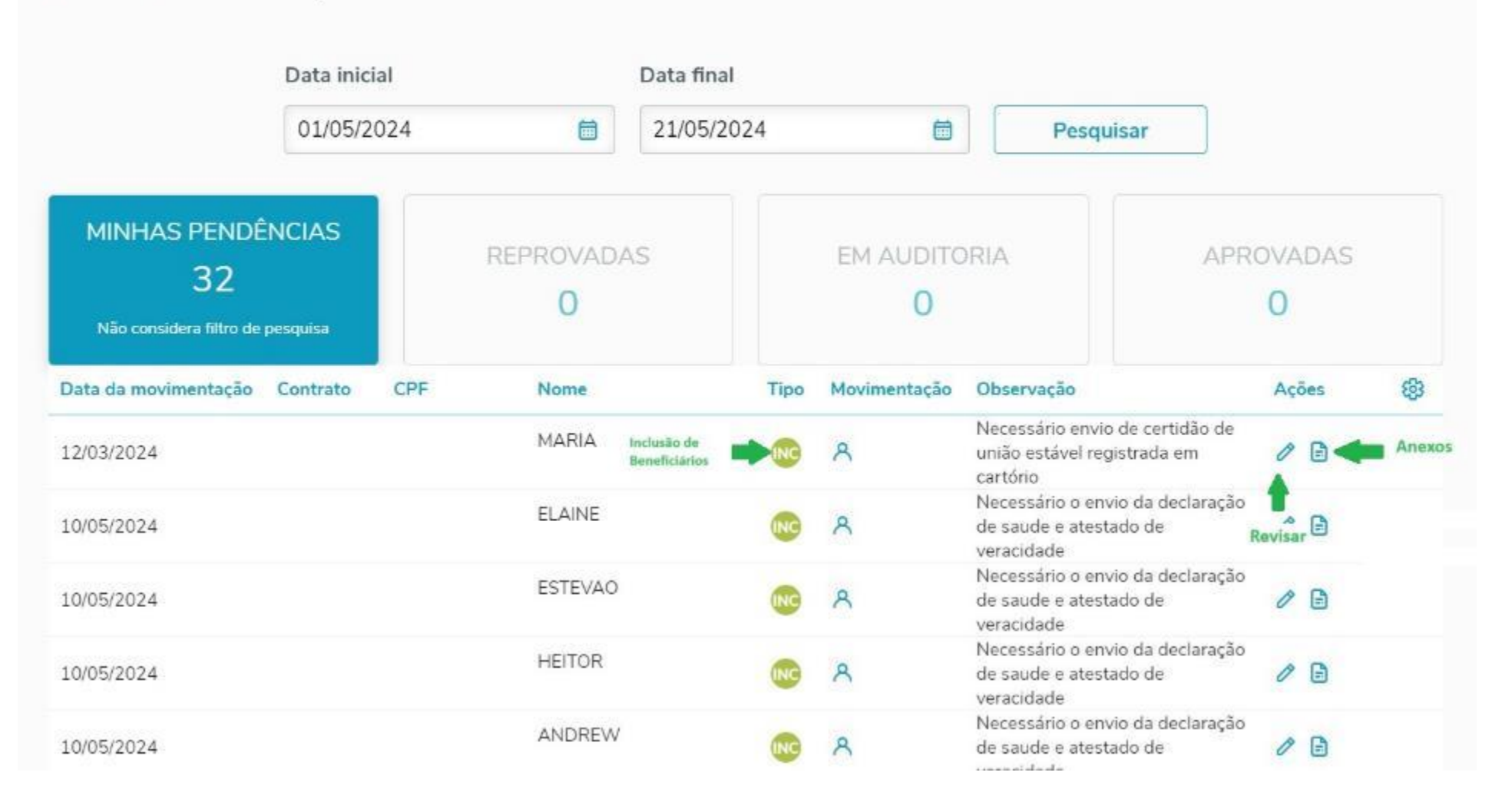

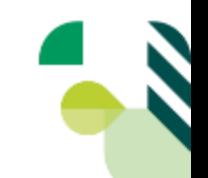

 $\triangle$  82 A

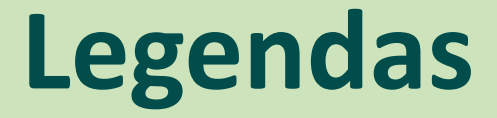

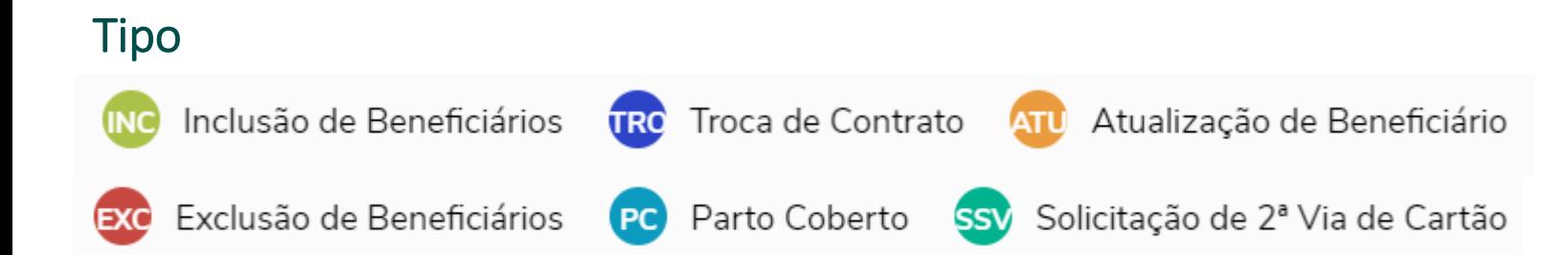

#### Movimentação

д Individual

#### Ações

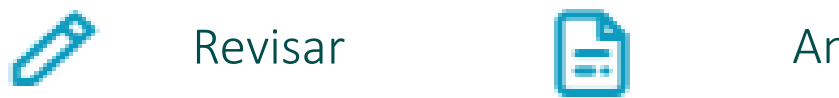

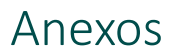

### **Meus Contratos**

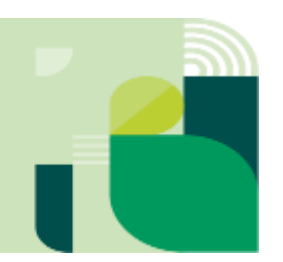

No caminho Movimentações > Meus Contratos é possível verificar os contratos/produtos (rede/empresa) no portal.

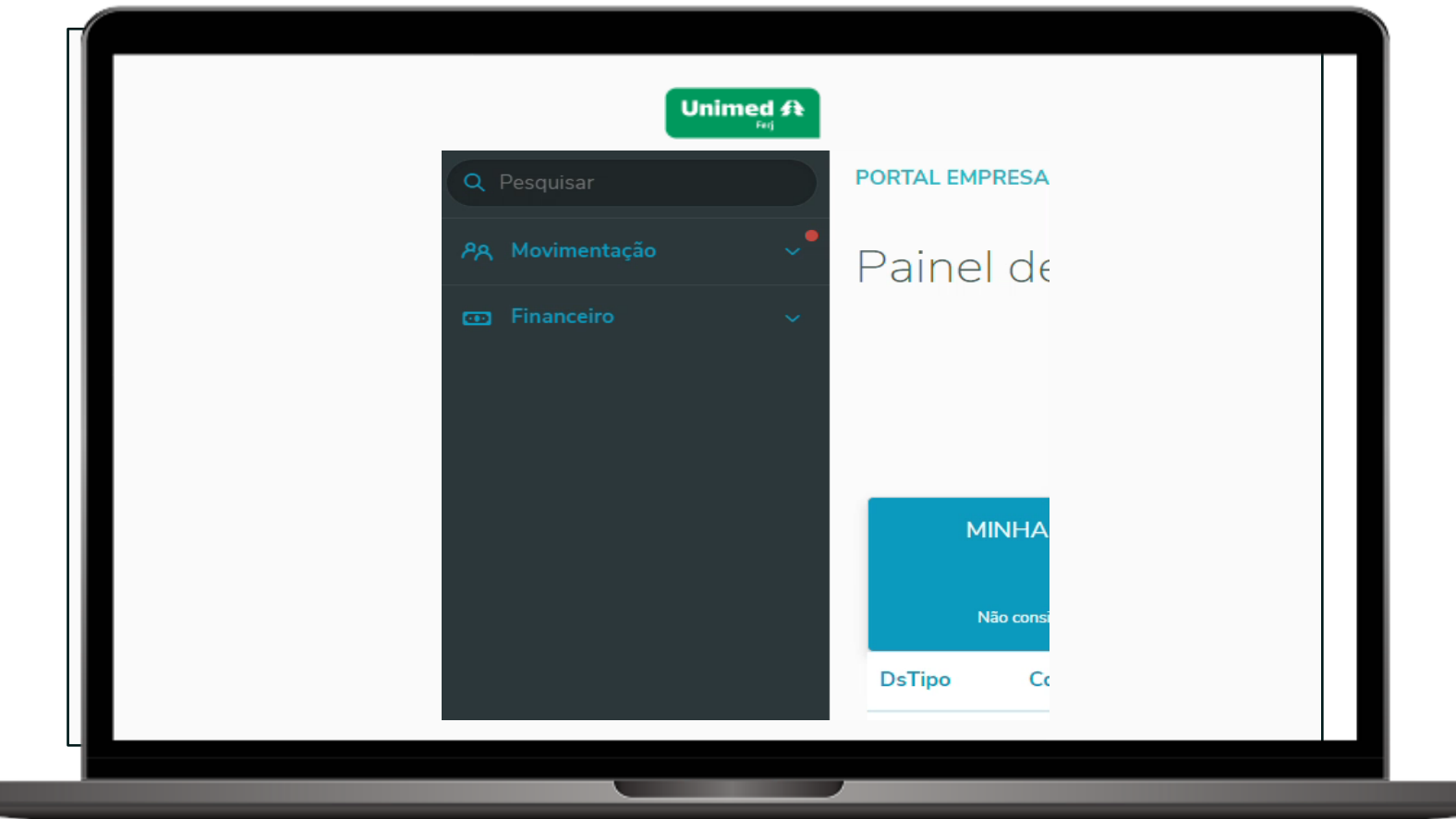

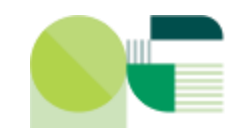

### Nesta tela deve selecionar o contrato/produto que deseja visualizar os dados.

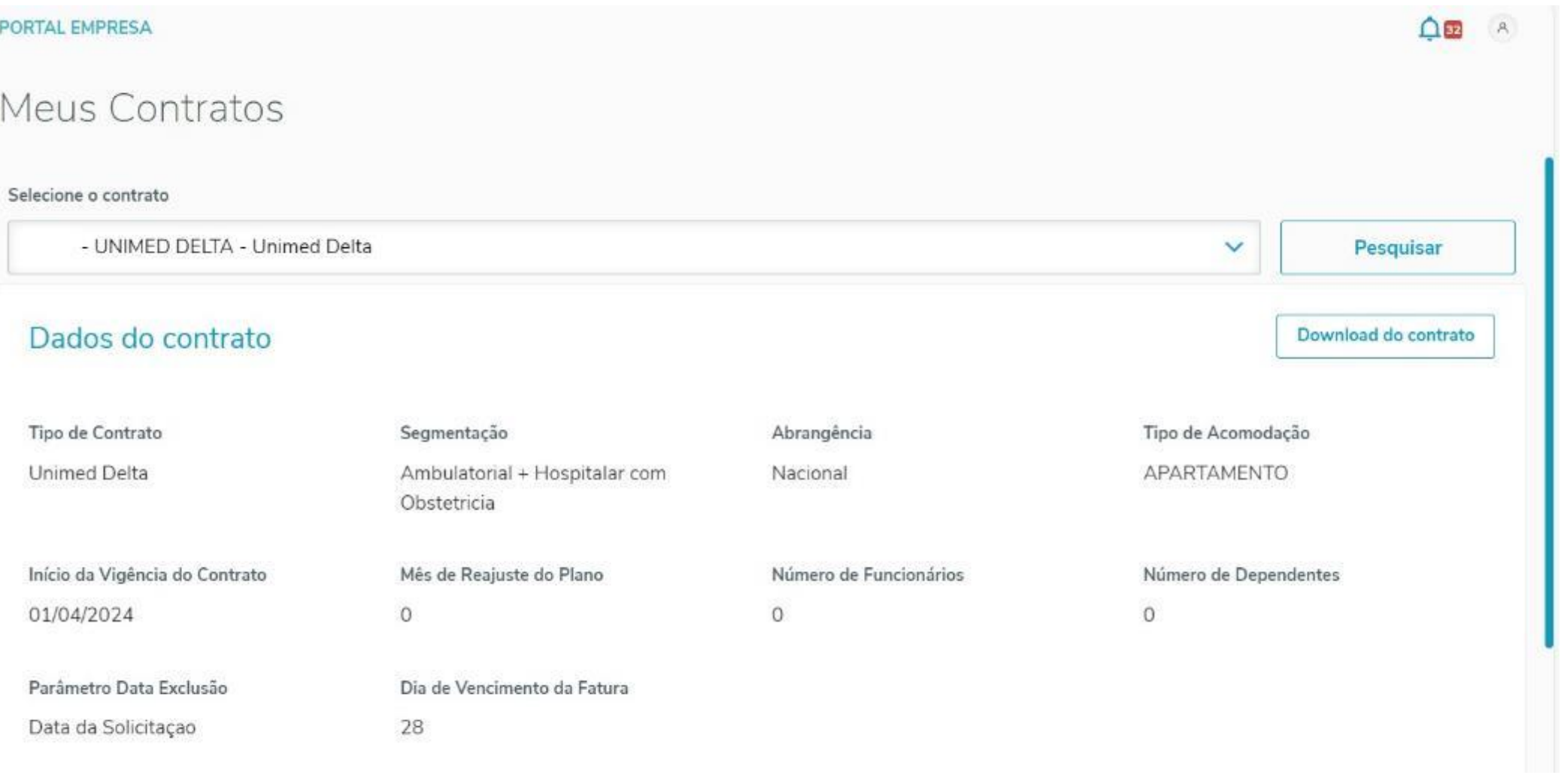

# **INFORMAÇÕES IMPORTANTES**

- Após o envio da movimentação pelo Portal Empresa o prazo de análise e processamento é de até 5 (cinco) dias úteis;
- Quando os documentos comprobatórios não forem enviados ou apresentarem alguma divergência, a movimentação será recusada e neste caso será necessário realizá-la novamente, anexando toda a documentação necessária. Desta forma, retorna o prazo inicial de até 5 dias úteis para análise e processamento;
- Somente serão acatadas solicitações com data atual\* ou programada.

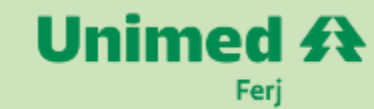

# Relatórios

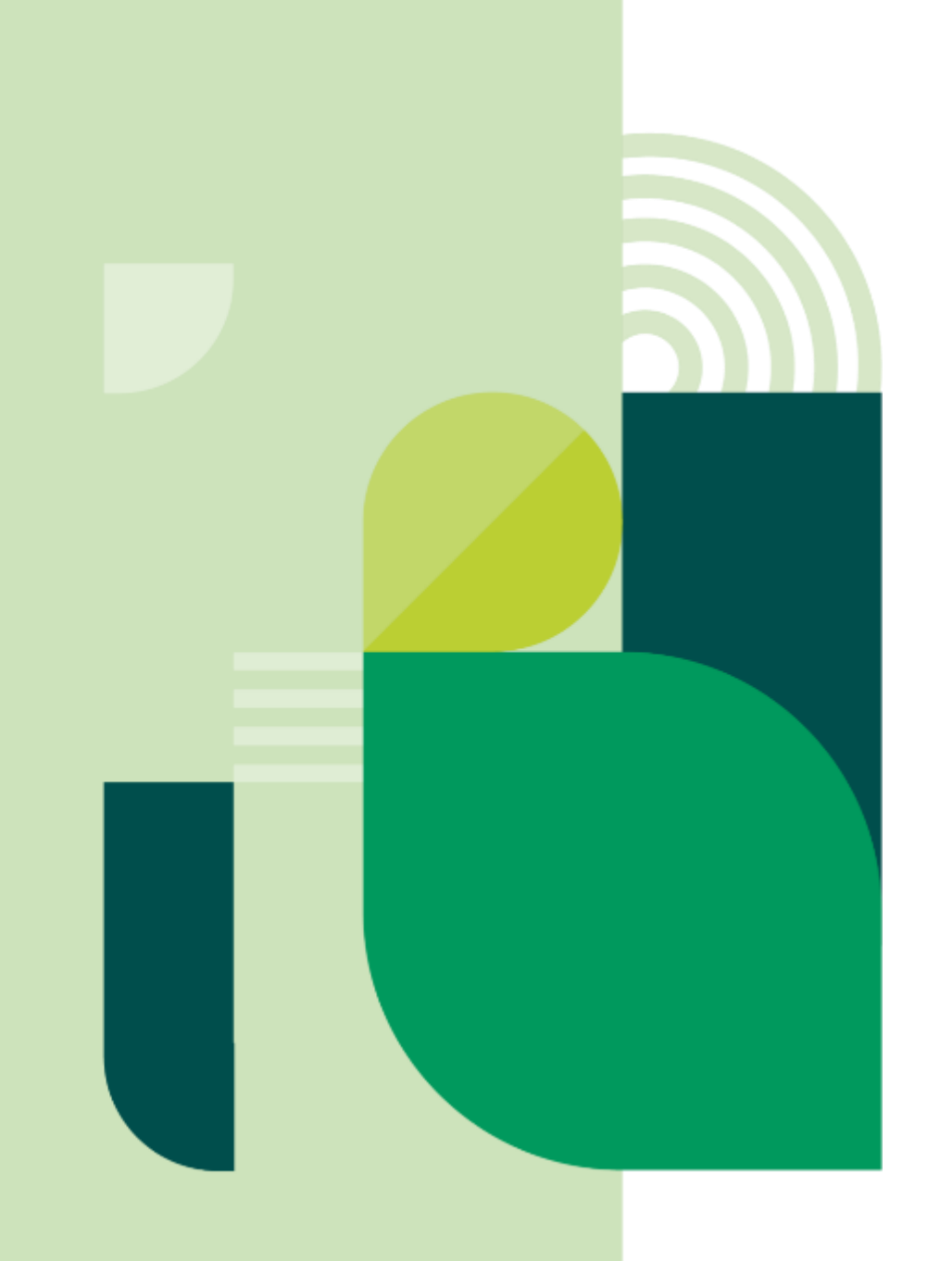

## **Relatório de Movimentação**

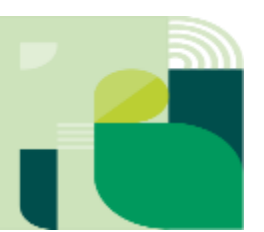

No caminho Movimentação > Relatórios > Movimentação é possível gerar relatórios de movimentações de beneficiários dentro do período desejado.

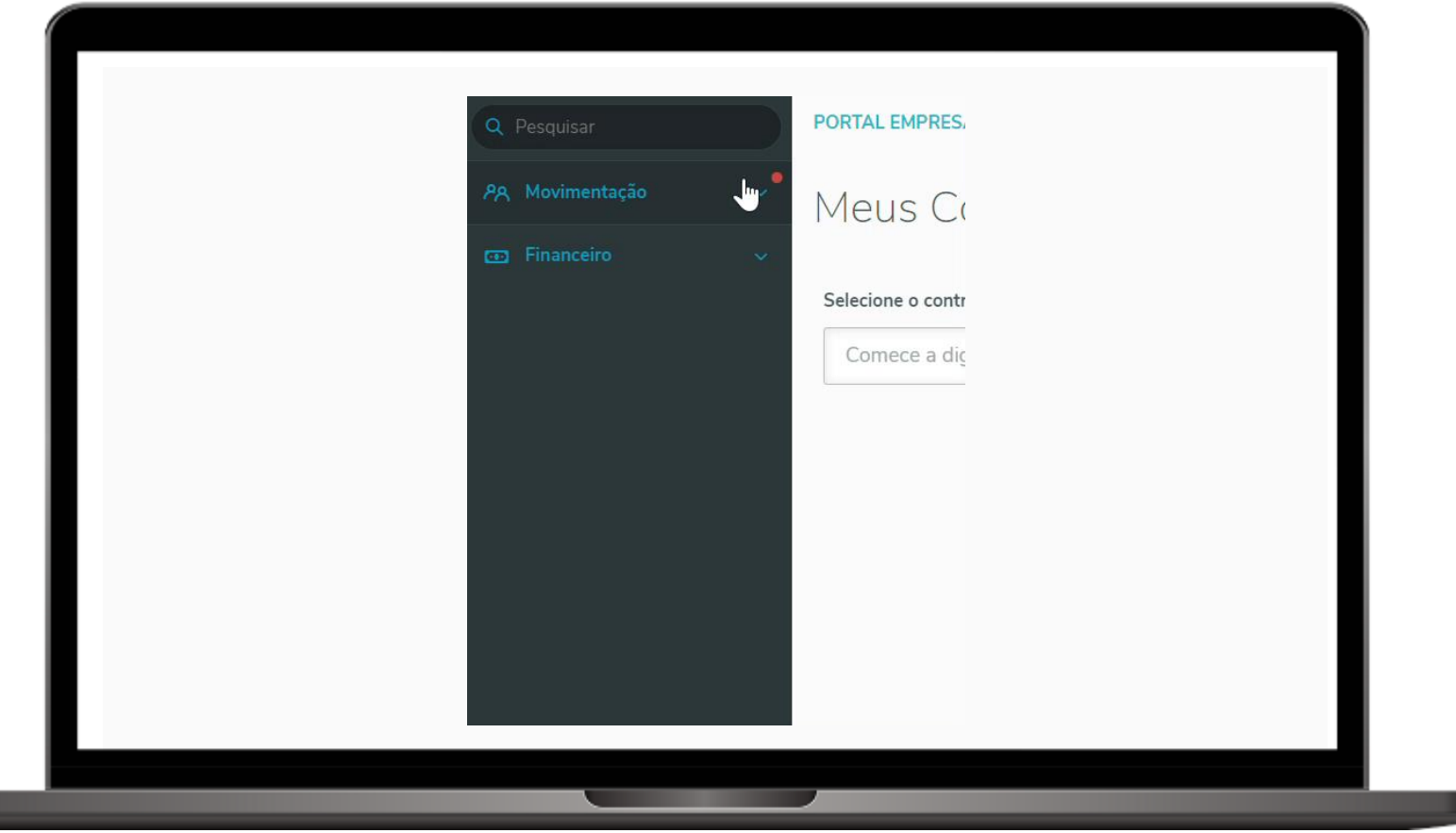

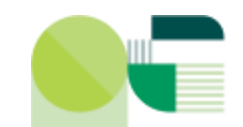

#### Selecione o formato do relatório, a Movimentação que deseja e o período.

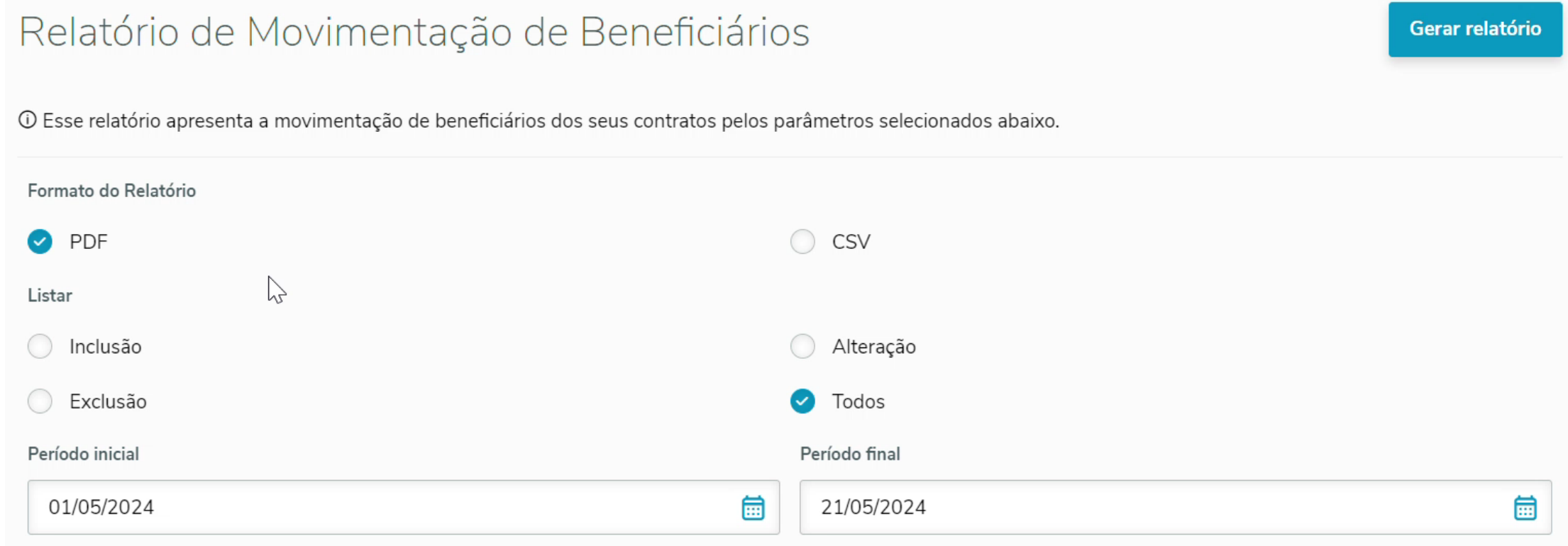

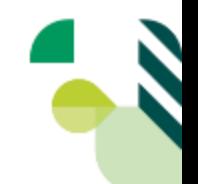

## **Relatório de Beneficiários**

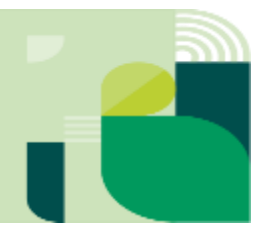

No caminho Movimentação > Relatórios > Beneficiários é possível gerar relatórios de beneficiários ativos e inativos do contrato.

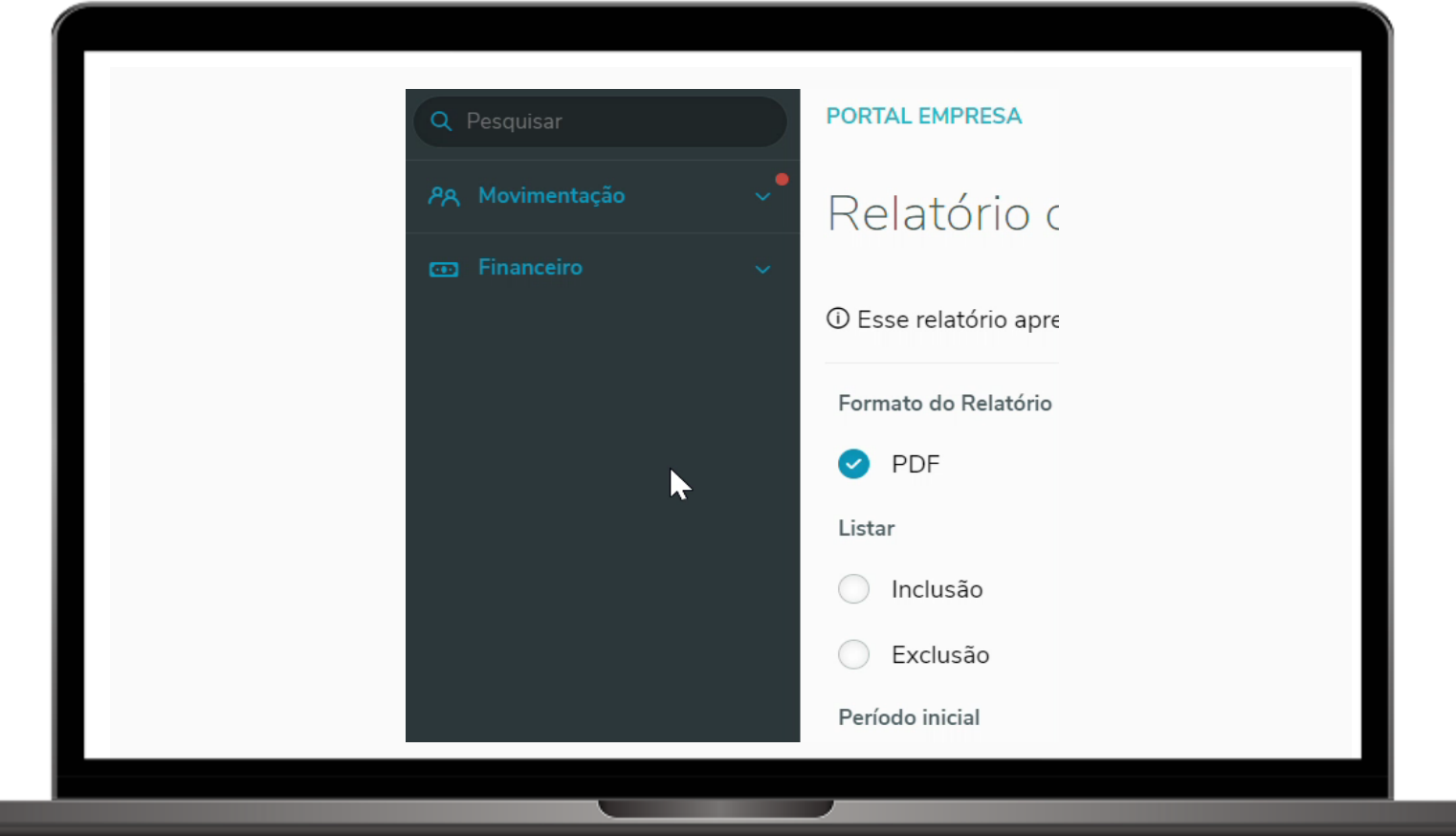

Selecione o formato e o tipo do relatório, escolha um dos contratos ou selecione todos, selecione o grau parentesco, a idade, o mês e o ano de referência, conforme o modelo a seguir.

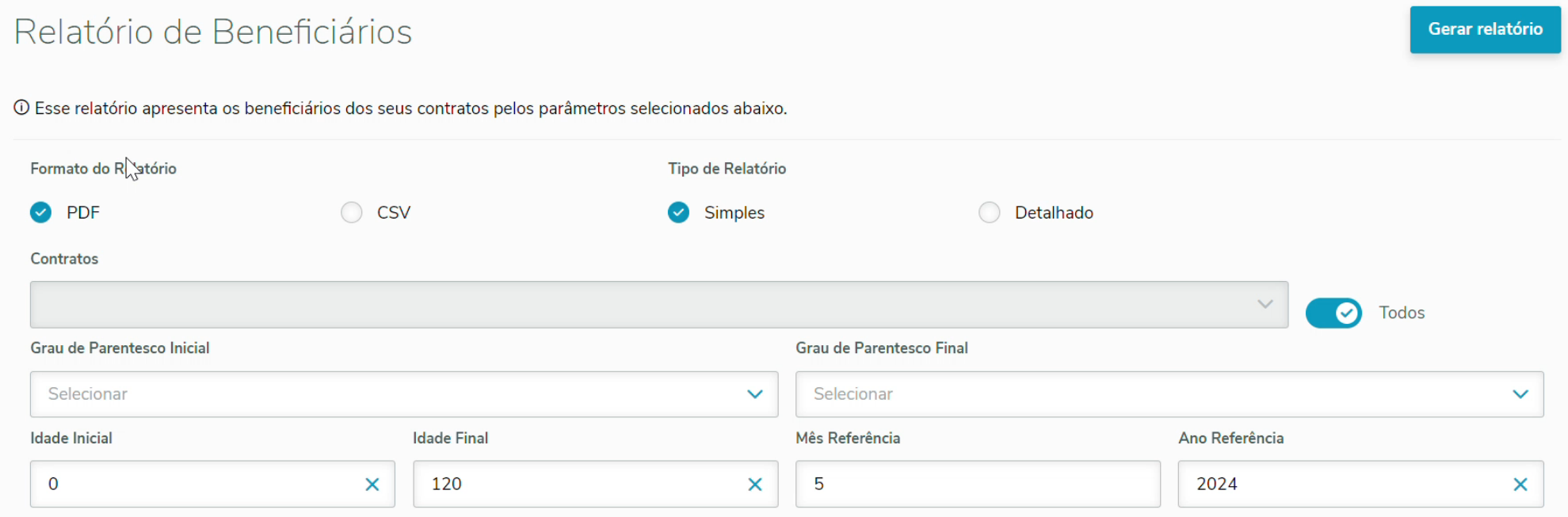

*Para gerar o relatório com todos os tipos de grau parentesco deve preencher o inicial com 1-Titular e o final com 99 – Agregados.*

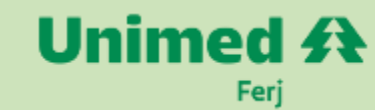

# Financeiro

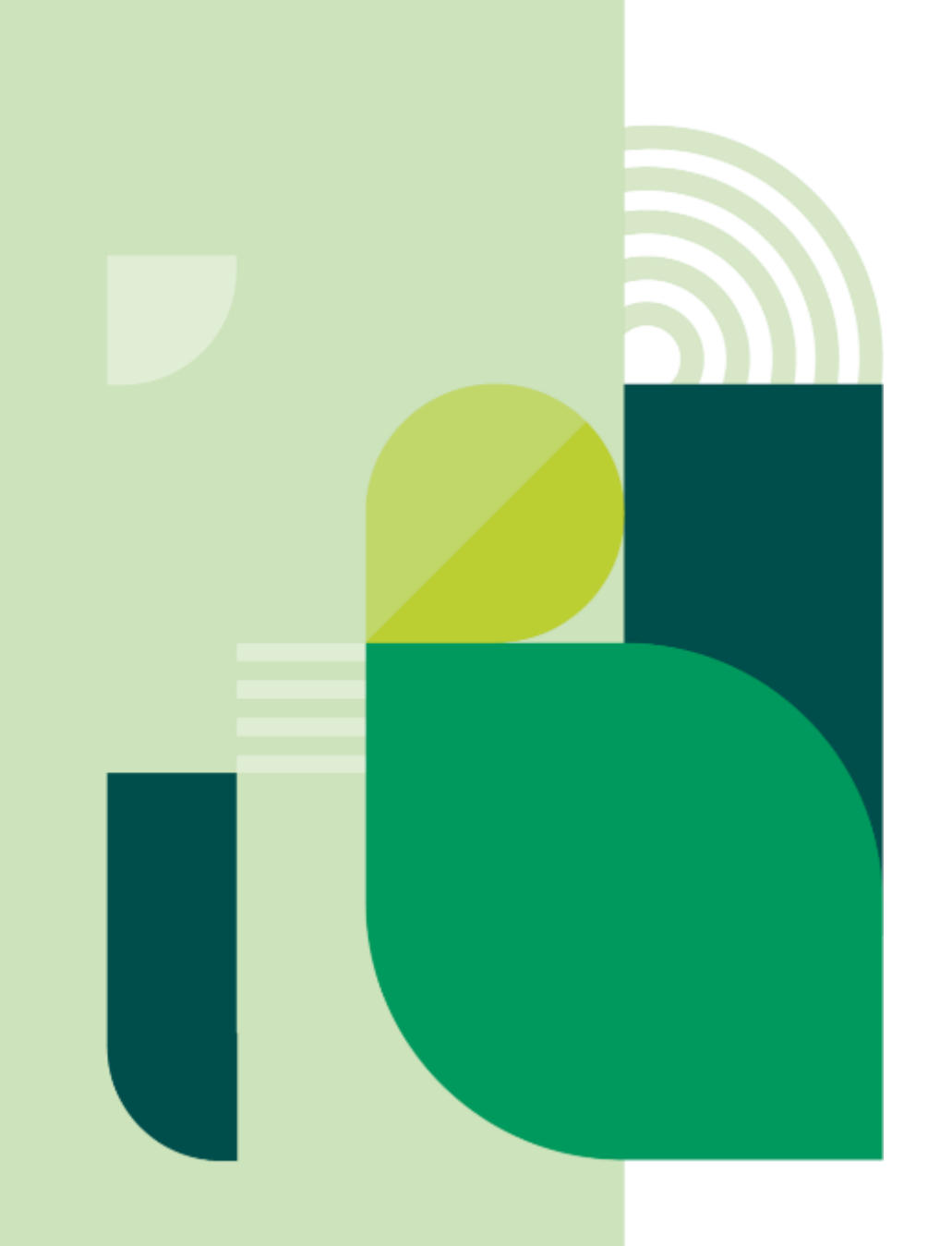

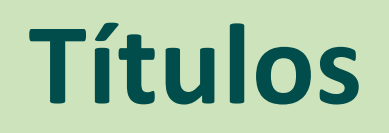

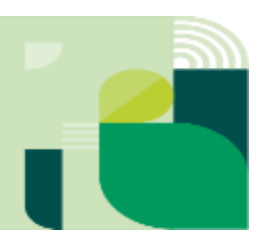

No caminho Financeiro > Títulos é possível visualizar a ficha financeira do contrato e gerar as faturas disponíveis do contrato.

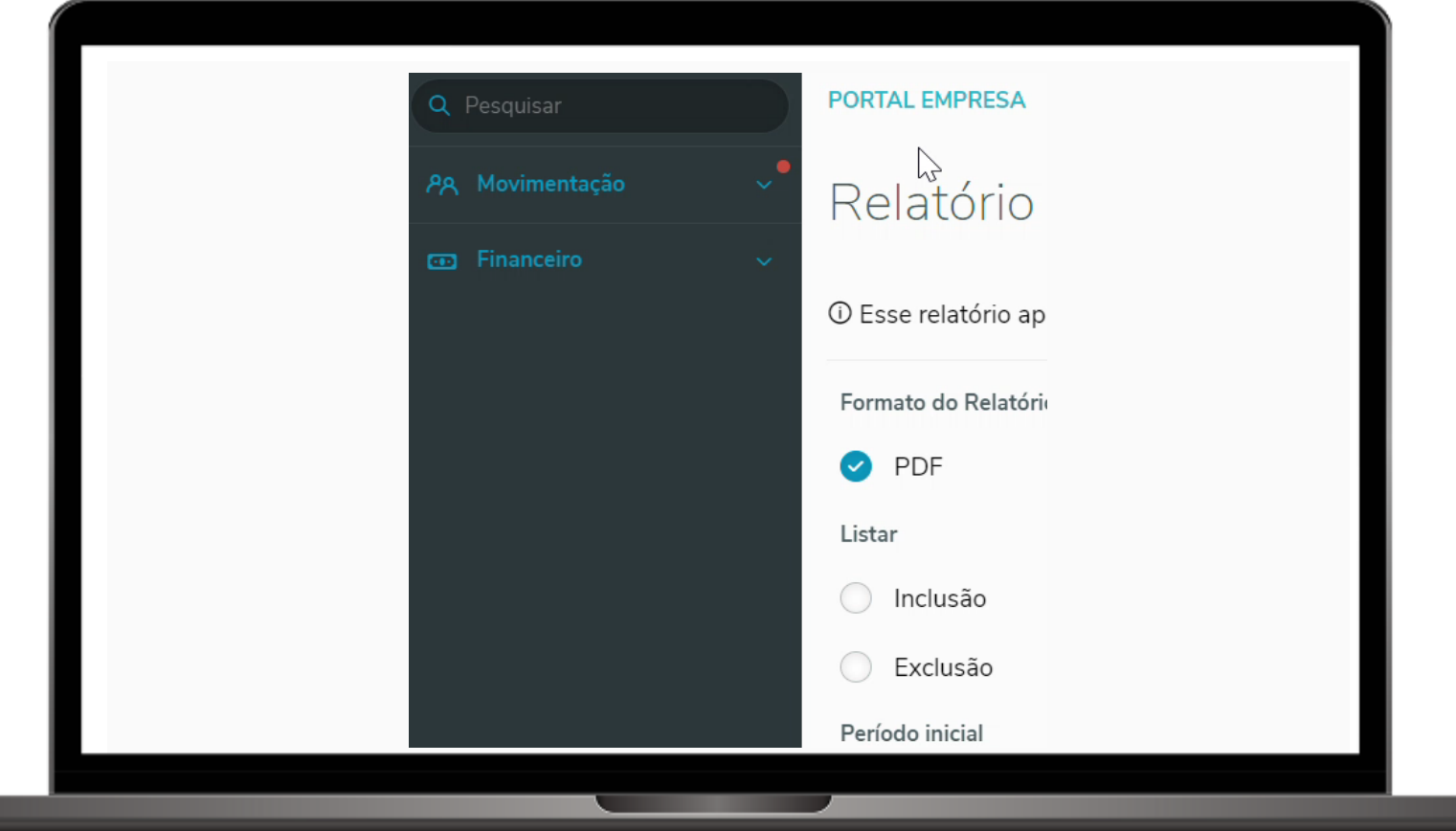

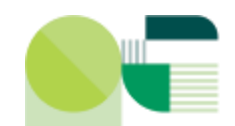

Selecione o formato da competência desejada, em critério informe a data no formato da competência escolhida, informe a classificação e clique em Pesquisar

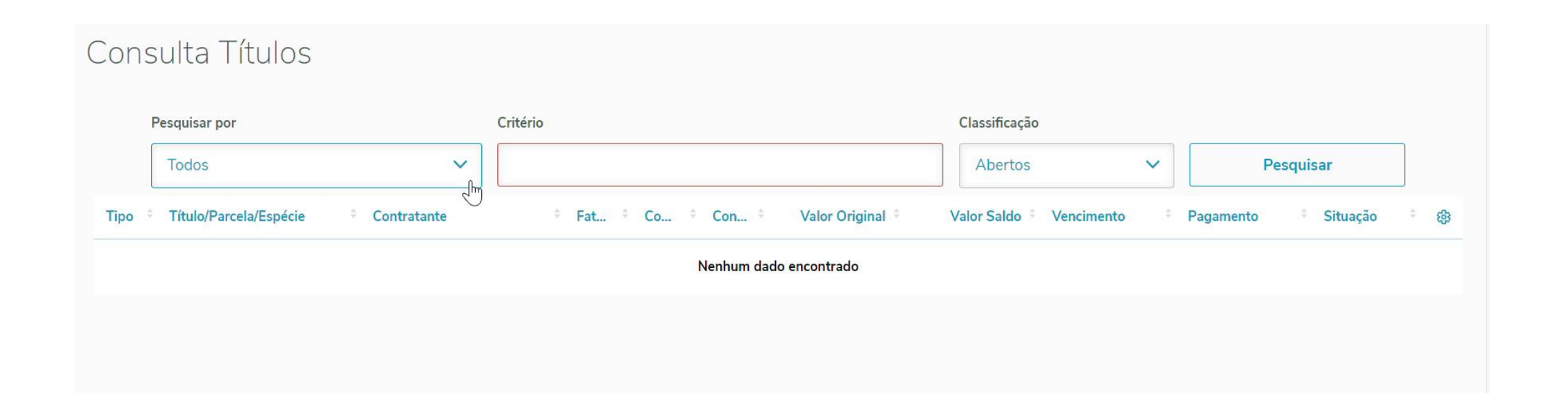

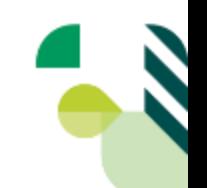

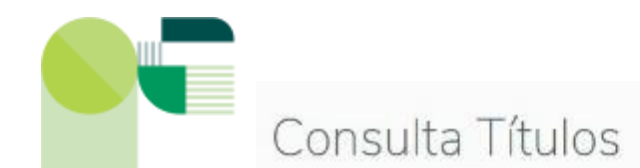

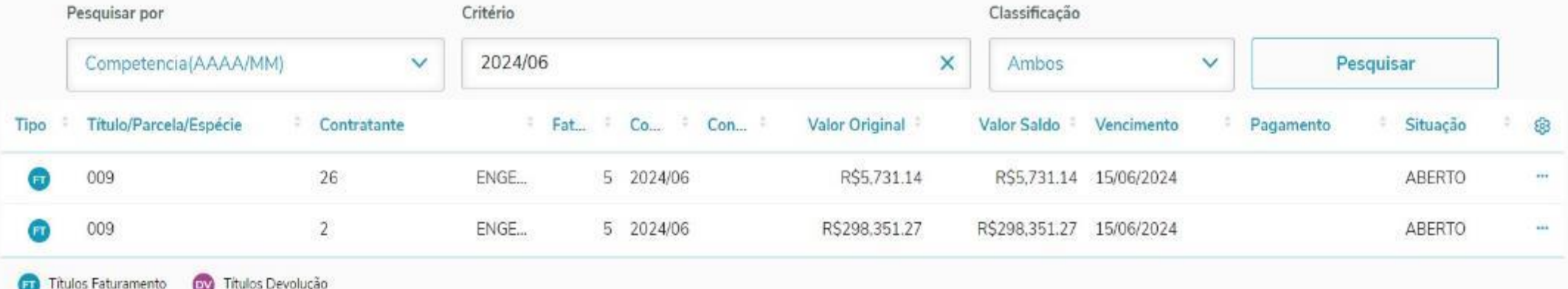

![](_page_56_Picture_47.jpeg)

Na coluna & é possível selecionar a opção de demonstrativos, ao selecionar abrirá uma tela de opções do documento.

![](_page_56_Picture_4.jpeg)

![](_page_57_Picture_0.jpeg)

![](_page_57_Figure_1.jpeg)

Depois de flegar a opção "Imprime o demonstrativo de faturamento", escolha as opções de Listar que desejar, marque em Gerar CSV e clique em Gerar demonstrativo. Terá dois arquivos, um em PDF e outro em CSV.

![](_page_57_Figure_3.jpeg)

![](_page_57_Picture_4.jpeg)

![](_page_58_Picture_0.jpeg)

![](_page_58_Picture_1.jpeg)

Nesta coluna estará disponível o link do site da Nota Carioca para acesso a nota fiscal da empresa. A contratante deve criar o seu cadastro e senha no site para acessar e consultar a NFe.

#### NOTA CARIOCA - Nota Fiscal de Serviços Eletrônica - NFS-e - [Prefeitura da Cidade do Rio de Janeiro](https://notacarioca.rio.gov.br/senhaweb/login.aspx?cpfcnpj=71789654106)

![](_page_58_Picture_4.jpeg)

![](_page_58_Picture_5.jpeg)

Na mesma coluna, também terá a opção gerar a 2ª via do boleto, seguindo o passo a passo abaixo.

![](_page_59_Figure_2.jpeg)

*Neste momento as opções de pagamento com o cartão e pix ainda não estão disponíveis.*

![](_page_59_Picture_4.jpeg)

### **Valores de Mensalidade**

![](_page_60_Picture_1.jpeg)

No caminho Financeiro > Valores de Mensalidade é possível visualizar o valor individual da mensalidade do beneficiário.

![](_page_60_Picture_24.jpeg)

![](_page_61_Picture_0.jpeg)

#### Informe o nome do beneficiário, escolha o período e clique em Pesquisar

#### Valores de mensalidade dos Beneficiários

![](_page_61_Picture_31.jpeg)

![](_page_61_Picture_4.jpeg)

## **Dúvidas**

Acompanhou todo o passo a passo e permanece com dúvidas sobre o nosso Portal Empresa?

Contate o setor de Relacionamento Empresarial através do e-mail abaixo:

[portalempresa@unimedrj.coop.br](mailto:portalempresa@unimedrj.coop.br)

![](_page_62_Picture_4.jpeg)

![](_page_63_Picture_0.jpeg)

## Agradecemos pela parceria!

![](_page_63_Picture_2.jpeg)